# **1. 応募編**

## 応募とは

公開中の公募に対して、応募情報(研究概要や、研究経費、課題に参加する研究者の 情報等)を入力し、提出します。

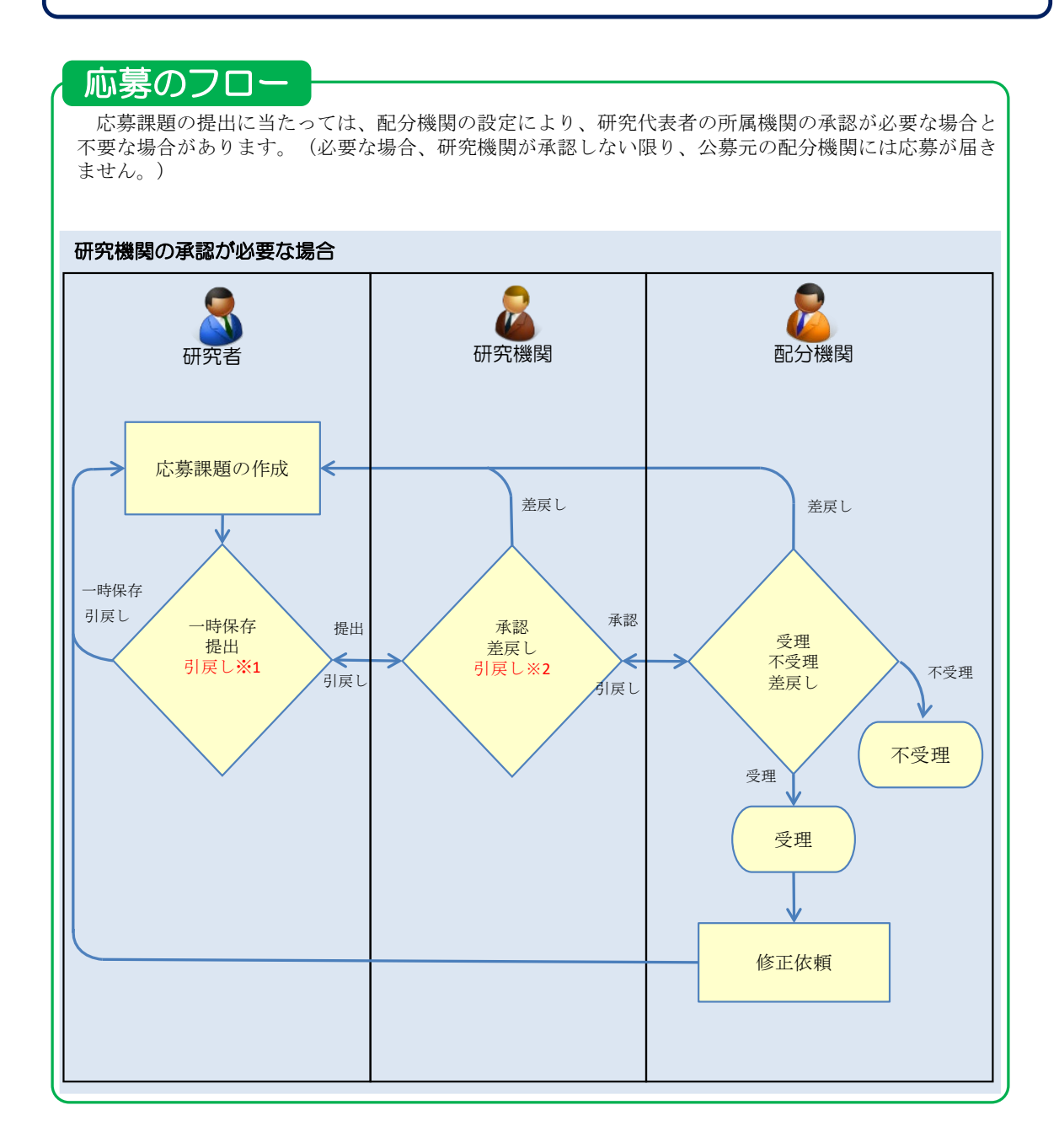

#### ※1.研究機関が承認前まで可能

ただし、締切後の引戻しは不可(配分機関が差戻し、及び修正依頼した応募課題の提出は除く) ※2.配分機関が受理前まで可能

ただし、締切後の引戻しは不可(配分機関が差戻し、及び修正依頼した応募課題の提出は除く)

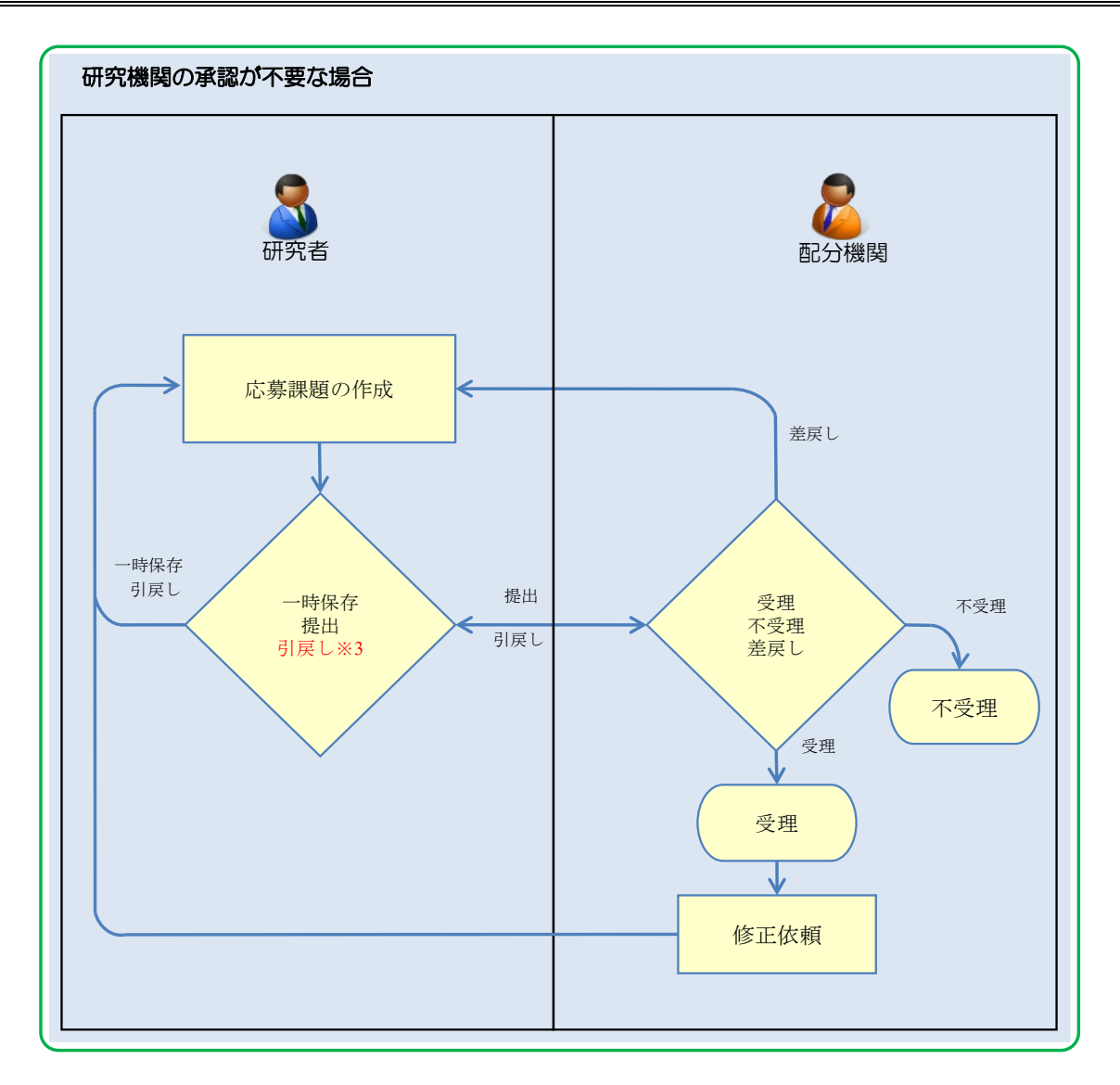

※3.配分機関が受理前まで可能

ただし、締切後の引戻しは不可(配分機関が差戻し、及び修正依頼した応募課題の提出は除く)

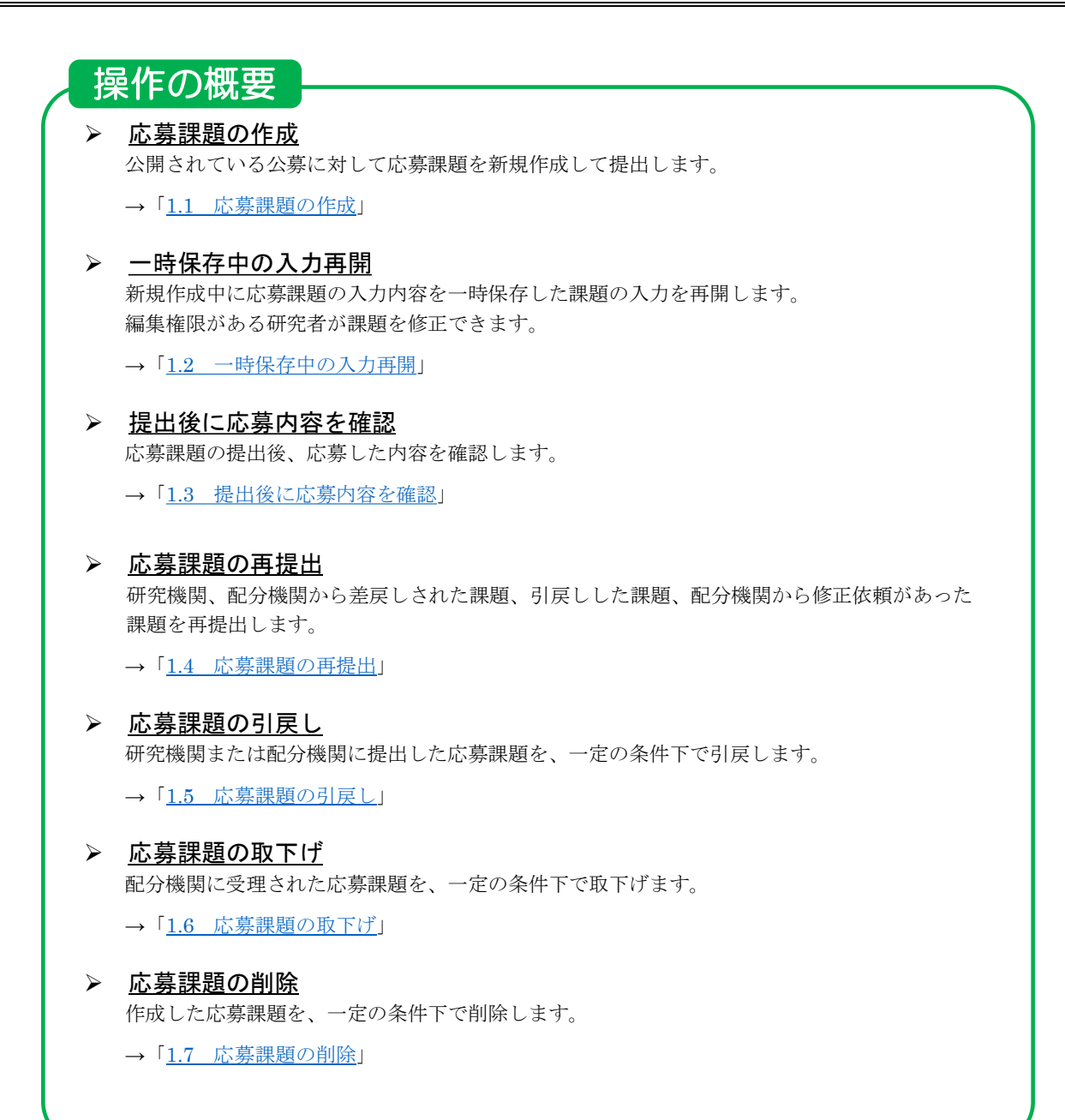

# **1.1 応募課題の作成**

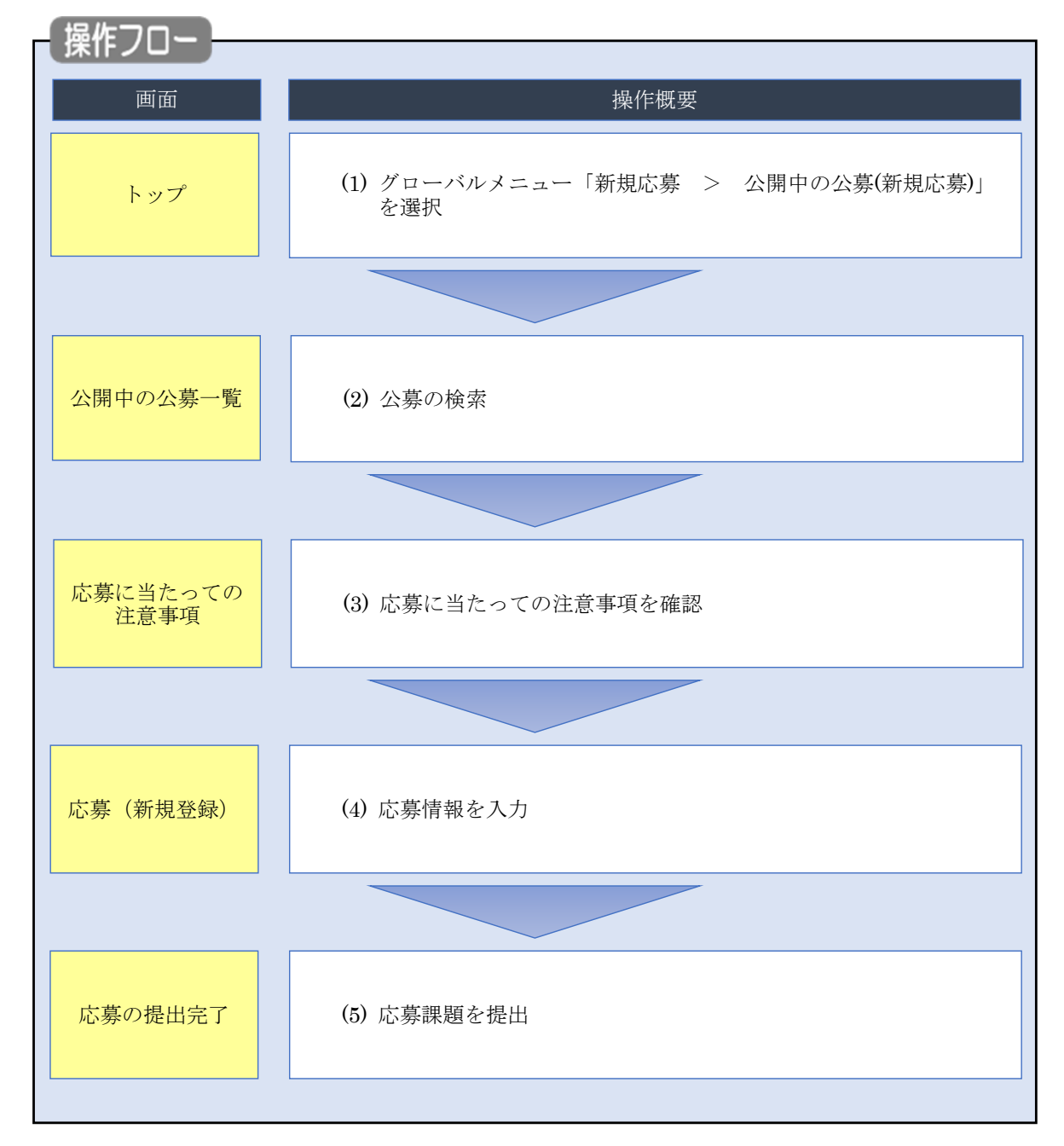

公開されている公募に対して応募課題を新規作成する手順について説明します。

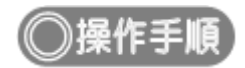

# **(1) グローバルメニューの選択**

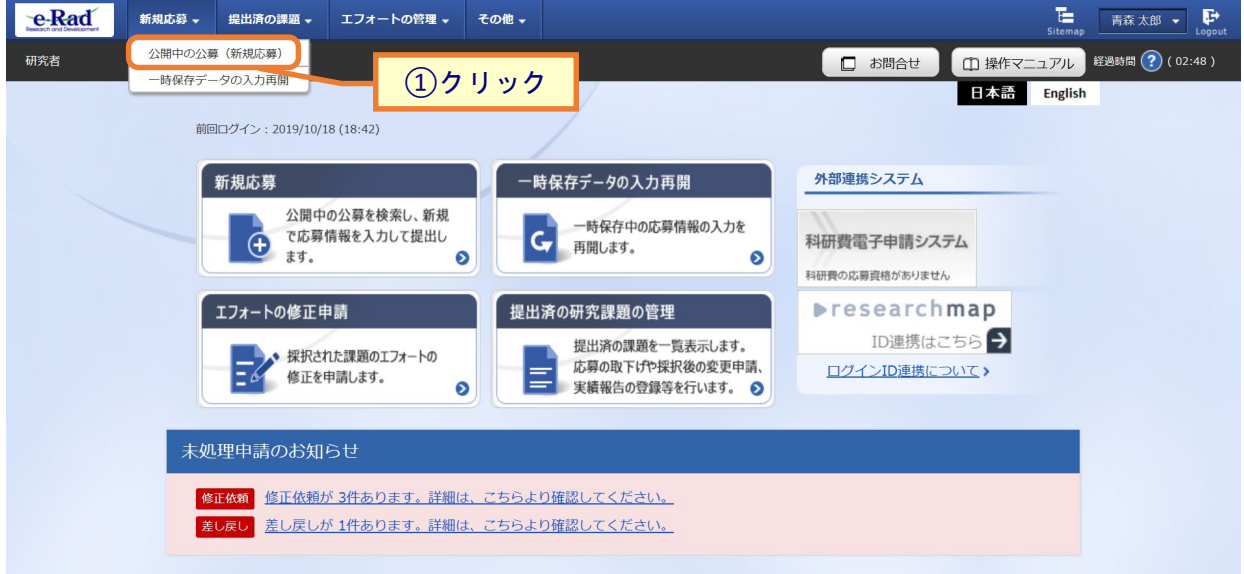

①グローバルメニューの「新規応募 > 公開中の公募(新規応募)」をクリックしてください。

#### **(2) 公募の検索**

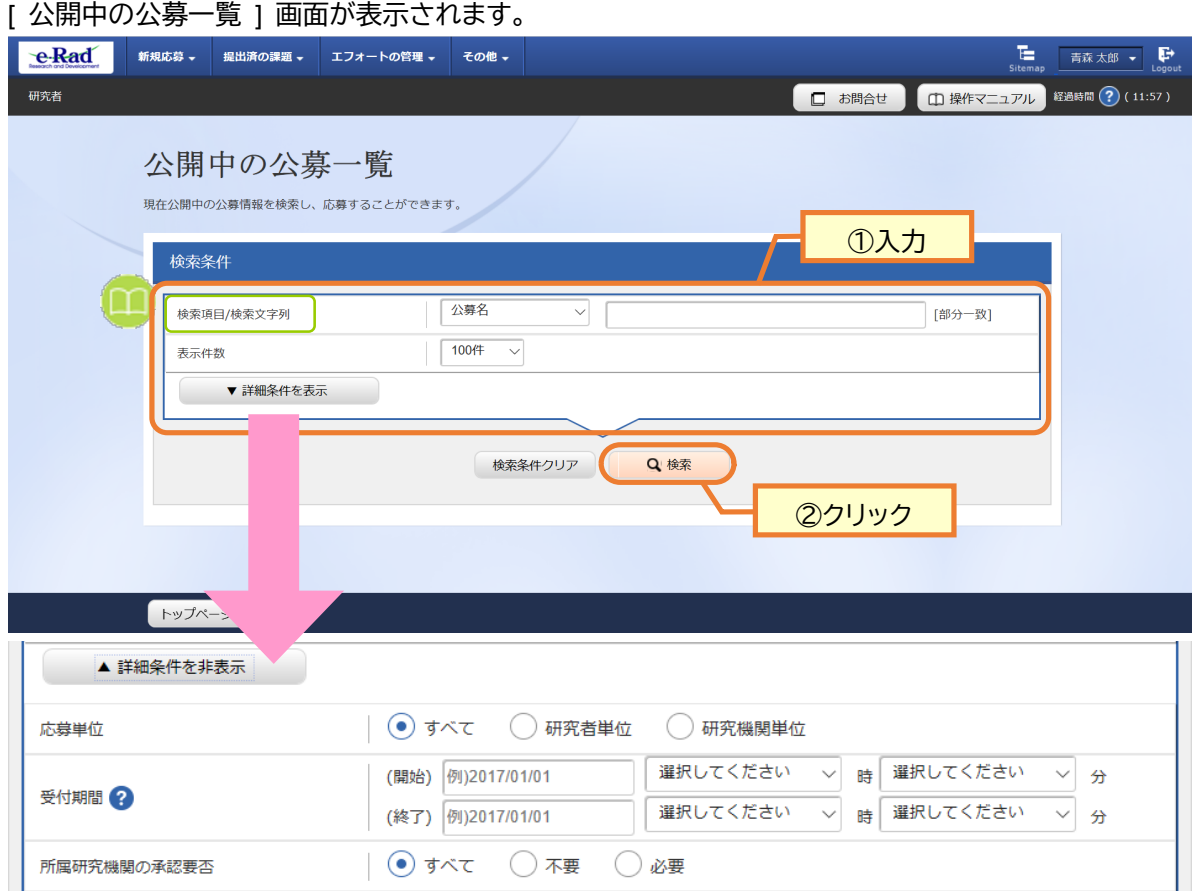

①検索条件を入力してください。

②「検索」ボタンをクリックしてください。

- 検索条件を入力せずに「検索」すると、現在公開中の公募が全件表示されます。
- さらに詳細な条件で絞り込みたい場合は、「詳細条件を表示」ボタンをクリックすると、詳細条件が表 示されます。

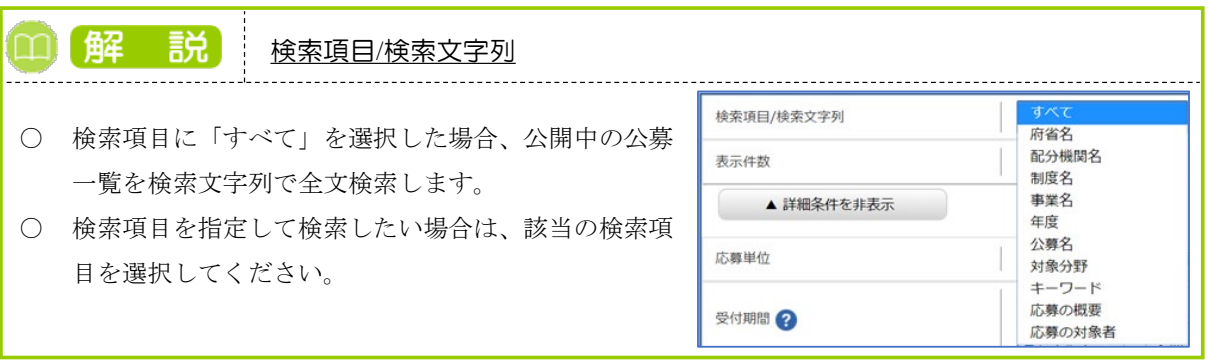

#### 検索結果が表示されます。

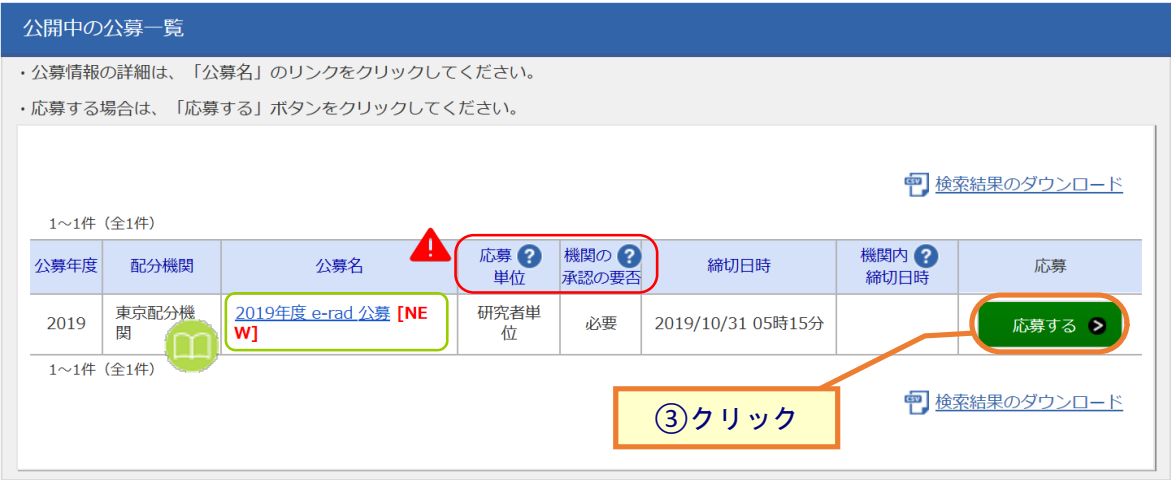

③検索結果の一覧から、応募する公募の「応募する」ボタンをクリックしてください。

応募単位が「研究機関単位の公募」には「応募する」ボタンが表示されません。

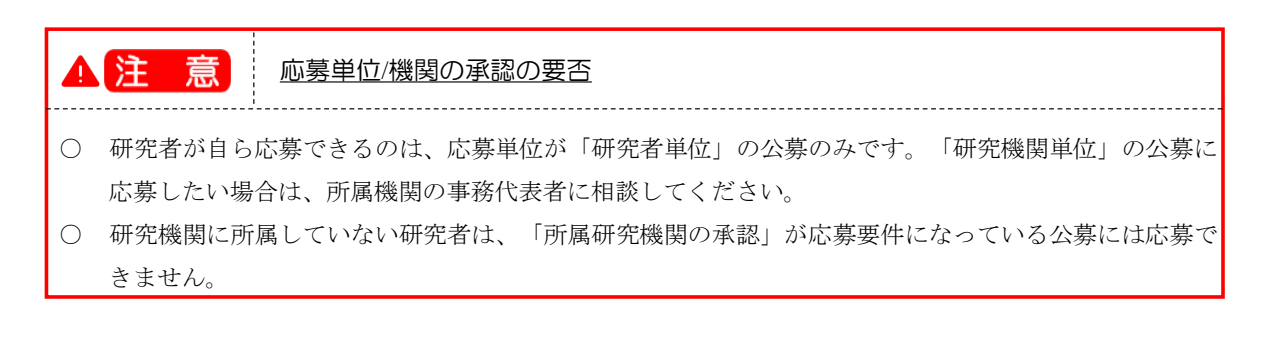

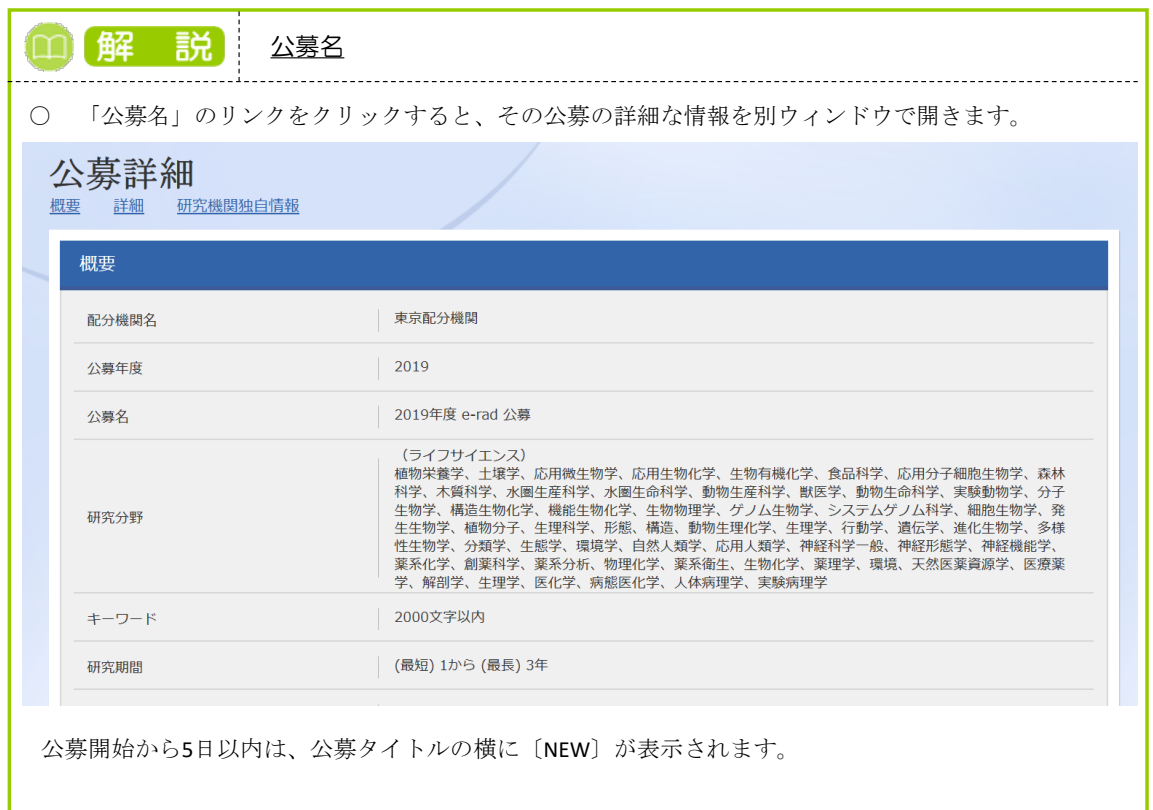

#### **(3) 注意事項の確認**

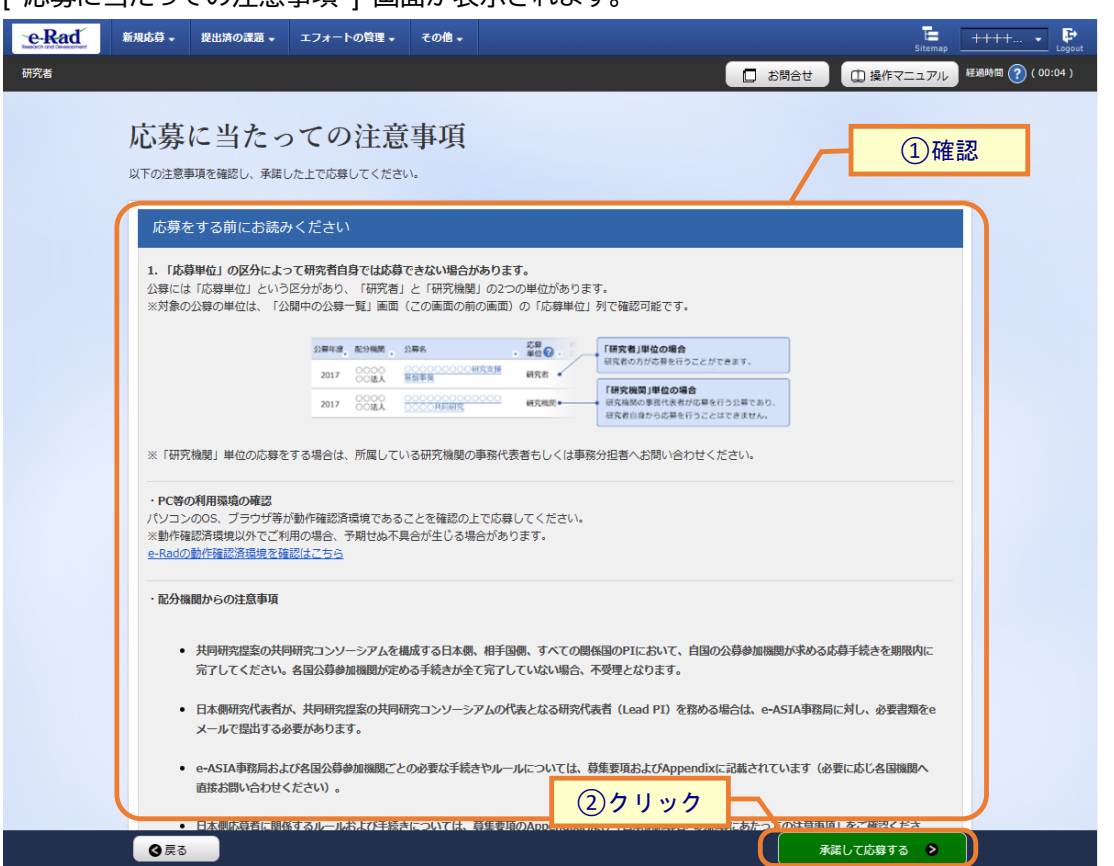

①注意事項を確認してください。システム利用に当たっての確認済動作環境の他、公募元の配分機関から の注意事項等がある場合はこの画面に表示されるので、併せて確認してください。

②「承諾して応募する」ボタンをクリックしてください。

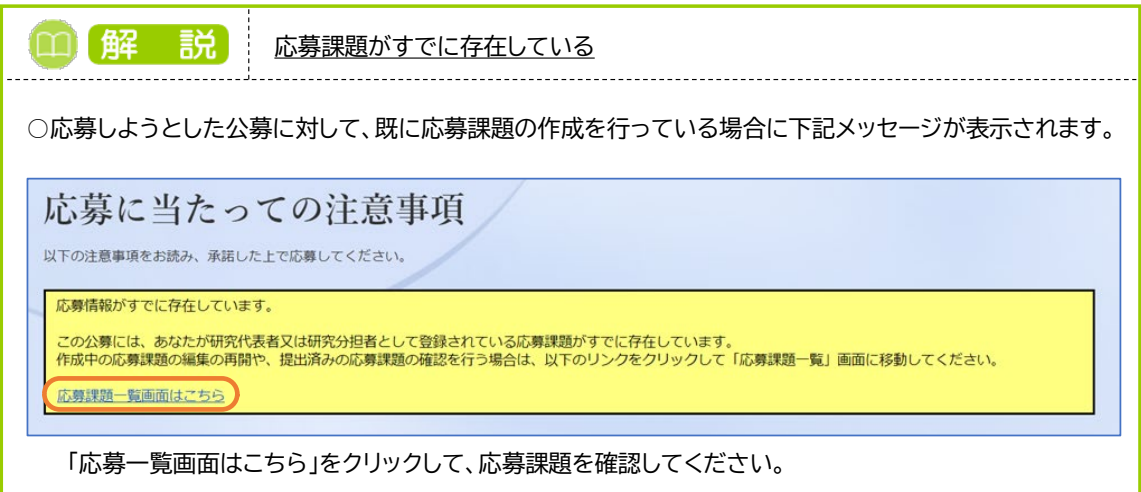

#### <span id="page-8-0"></span>**(4) 応募情報の入力**

[ 応募(新規登録) ] 画面が表示されます。

研究開発課題名または研究目的に、丸付き数字(①、②、③)などの使用禁止文字を入力した場合はエラーに なります。使用禁止文字を入力した場合は、他の文字への置き換えをお願いします

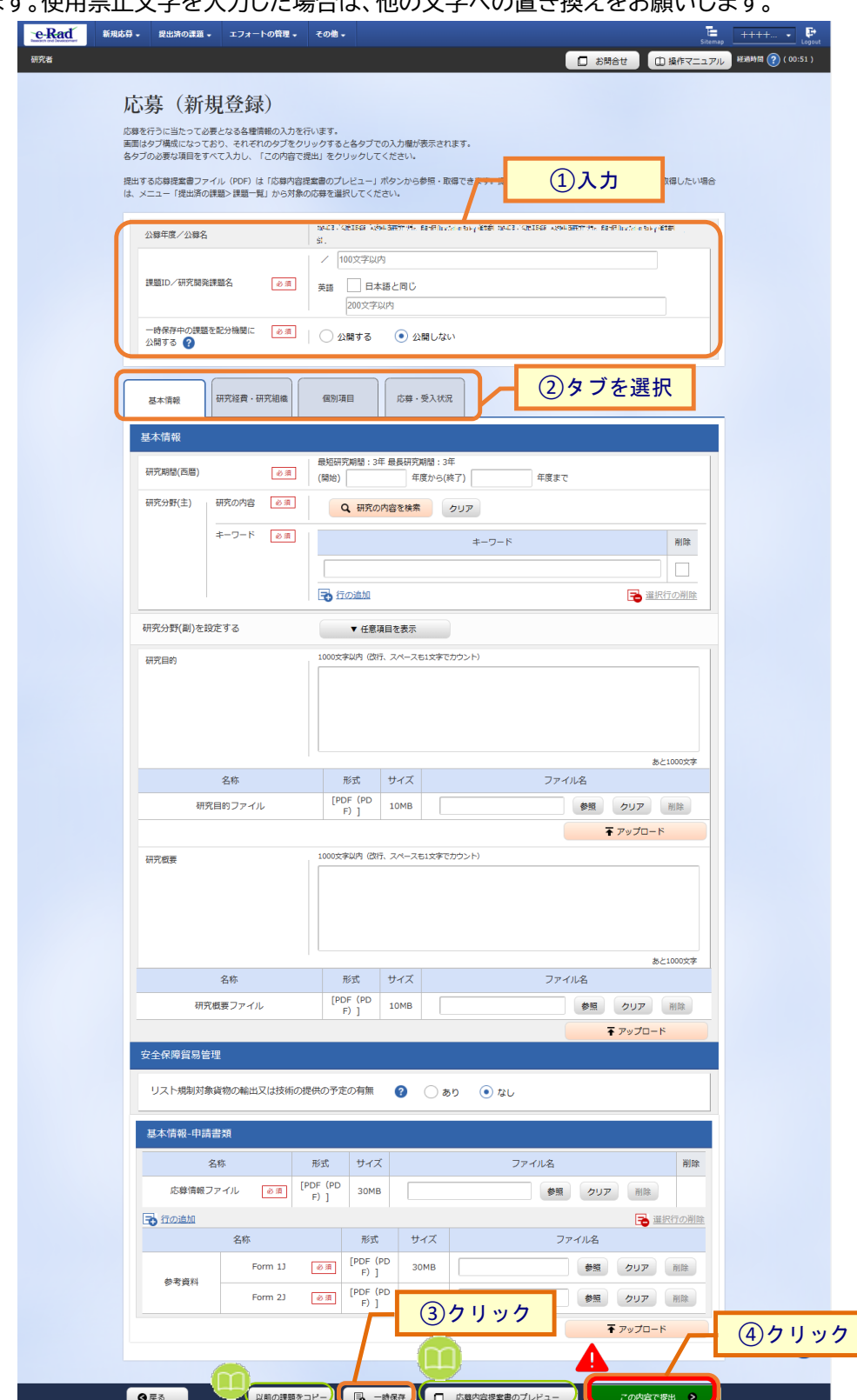

①「研究開発課題名」を入力し、「一時保存中の課題を配分機関に公開する/公開しない」を設定してくださ

い。

②各タブ(【基本情報】~【業績情報】)を選択して、必要な情報を入力してください。

なお、公募によってタブ構成や入力項目が変わります。

③一時保存を行いたい場合は、「一時保存」ボタンをクリックしてください。

④全てのタブの入力後、「この内容で提出」ボタンをクリックしてください。

 必須項目未記入、または入力内容に誤りがあった場合、クリック後にエラー表示が出ます。×マークが ついている項目を修正し、再度「この内容で提出」ボタンをクリックしてください。

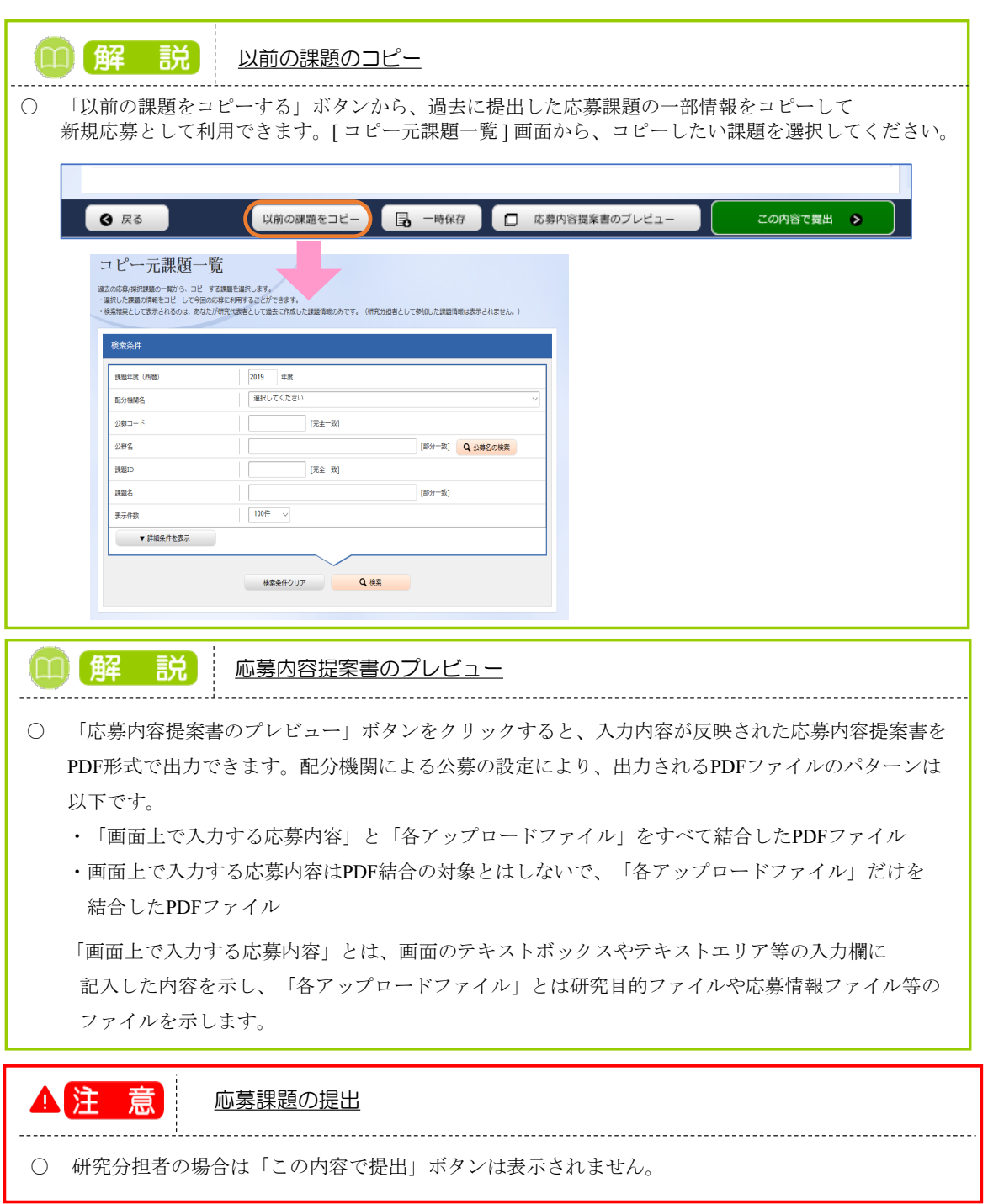

#### **【基本情報】タブ**

①研究期間や研究目的等、応募課題の基本情報を入力してください。

研究目的に、丸付き数字などの使用禁止文字を入力した場合はエラーになります。使用禁止文字を入力 した場合は、他の文字への置き換えをお願いします。

研究目的と研究概要は、テキストエリアへの入力、もしくはファイルの添付をお願いします。項目欄に「必 須」と表示していませんが、どちらか一方を入力しない場合、エラーになります。

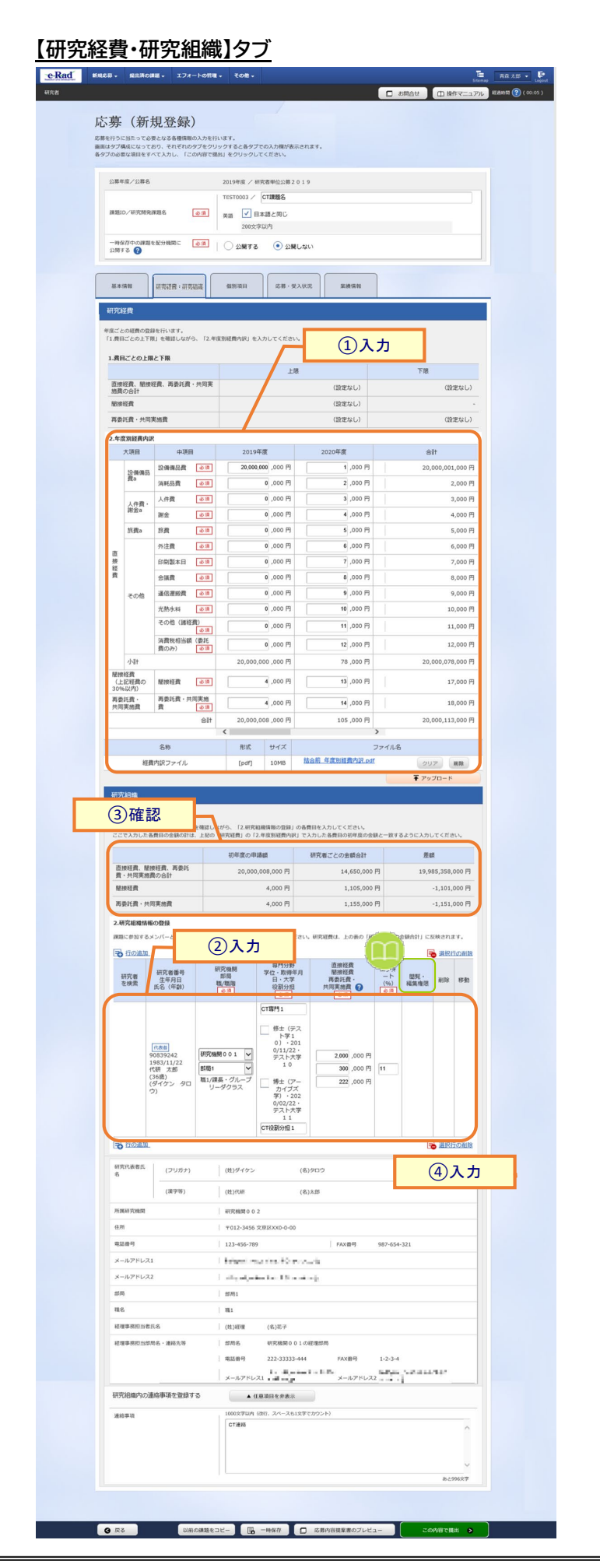

①各年度の研究経費を入力してください。

【基本情報】タブの「研究期間(西暦)」に指定した期間に応じて、該当する年度分の入力欄が表示されます。 たとえば、2020 年度から 2021 年度を指定した場合、2020 年度と 2021 年度分の入力欄が表示されます。

なお、合計欄の金額が「1.費目ごとの上限と下限」の範囲内であることを確認してください。

配分機関でファイル添付を可、とする設定がされている場合は、画面上の金額入力に加え、経費内訳ファ イルを添付できます。

②課題に参加するメンバー(研究分担者)がいる場合は「行の追加」リンクをクリックして追加し、研究代表者、 研究分担者に研究初年度の研究経費を入力してください。

なお、研究代表者、研究分担者に入力する研究経費の合計が「2.年度別経費内訳」の初年度に入力した金 額と一致している必要があります。

(例)初年度の直接経費 100,000 円,間接経費 50,000 円

研究代表者:直接経費 60,000 円,間接経費 30,000 円

研究分担者:直接経費 40,000 円,間接経費 20,000 円

③差額の欄が 0 円になっていることを確認してください。

初 年 度 の申 請 額 :「2.年度別経費内訳」の初年度に入力した金額です。

研究者ごとの合計金額:「2.研究組織情報の登録」に登録されている研究代表者、研究分担者に入力し た研究経費の合計金額です

差 額 :(初年度の申請額)-(研究者ごとの金額合計)

④研究機関に所属していない研究者は、経理事務担当者を入力します。

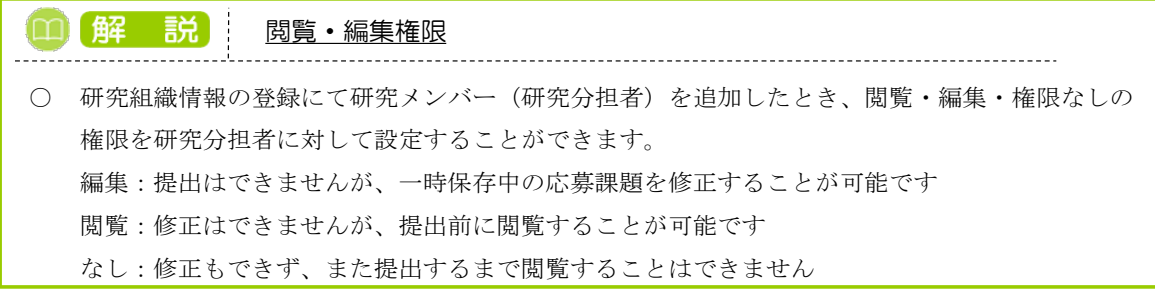

#### **【個別項目】タブ**

「個別項目」は、配分機関が独自で設定している入力項目です。画面表示に従って入力してください。

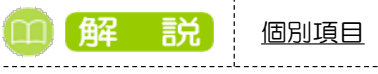

○ 個別項目は、公募ごとに入力項目や方法が異なります。入力内容が不明な場合は、公募元の配分 機関に問い合わせてください。

#### **【応募・受入状況】タブ**

研究に参加する研究者の応募状況(応募中の研究費)及び採択状況(受入予定の研究費)が表示されます。採 択状況に表示される状況は現在年度における課題の状況です。

これまでに受けた研究費とその成果は、配分機関で指定した年数分の情報が表示されます。不要な情報があ る場合は削除チェックボックスを選択してください。

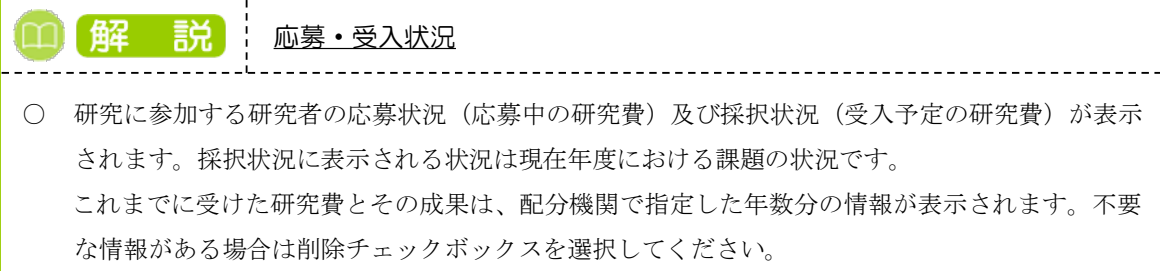

#### **【業績情報】タブ**

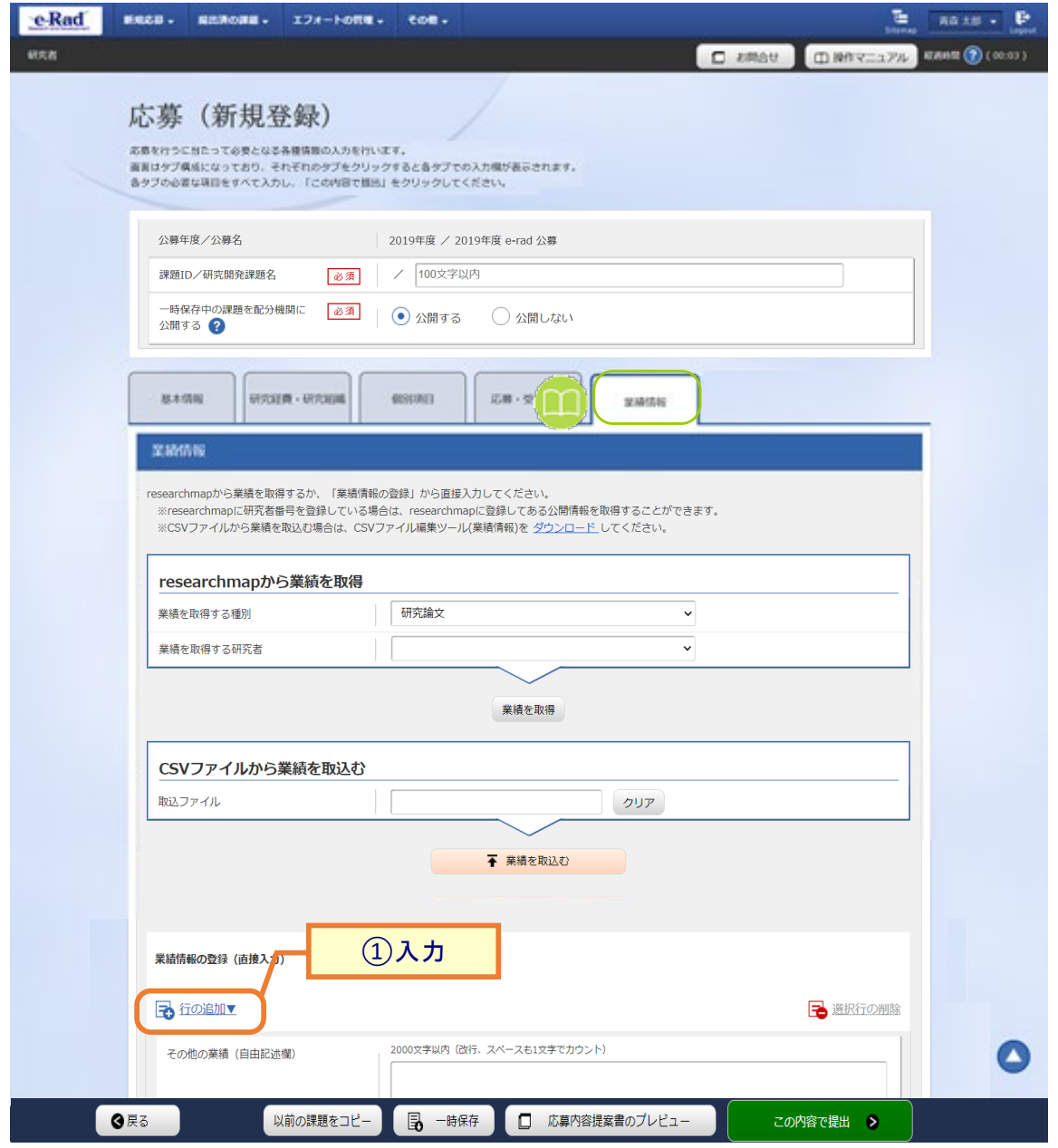

①「行の追加」リンクをクリックし、研究に参加する研究者の研究論文、学会発表、図書、知的財産権、配分機 関の個別設定事項の業績情報を入力してください。

配分機関の個別設定事項とは、配分機関が公募情報を登録するときに決定する文言です。この文言が、 研究者の応募画面に表示されます。

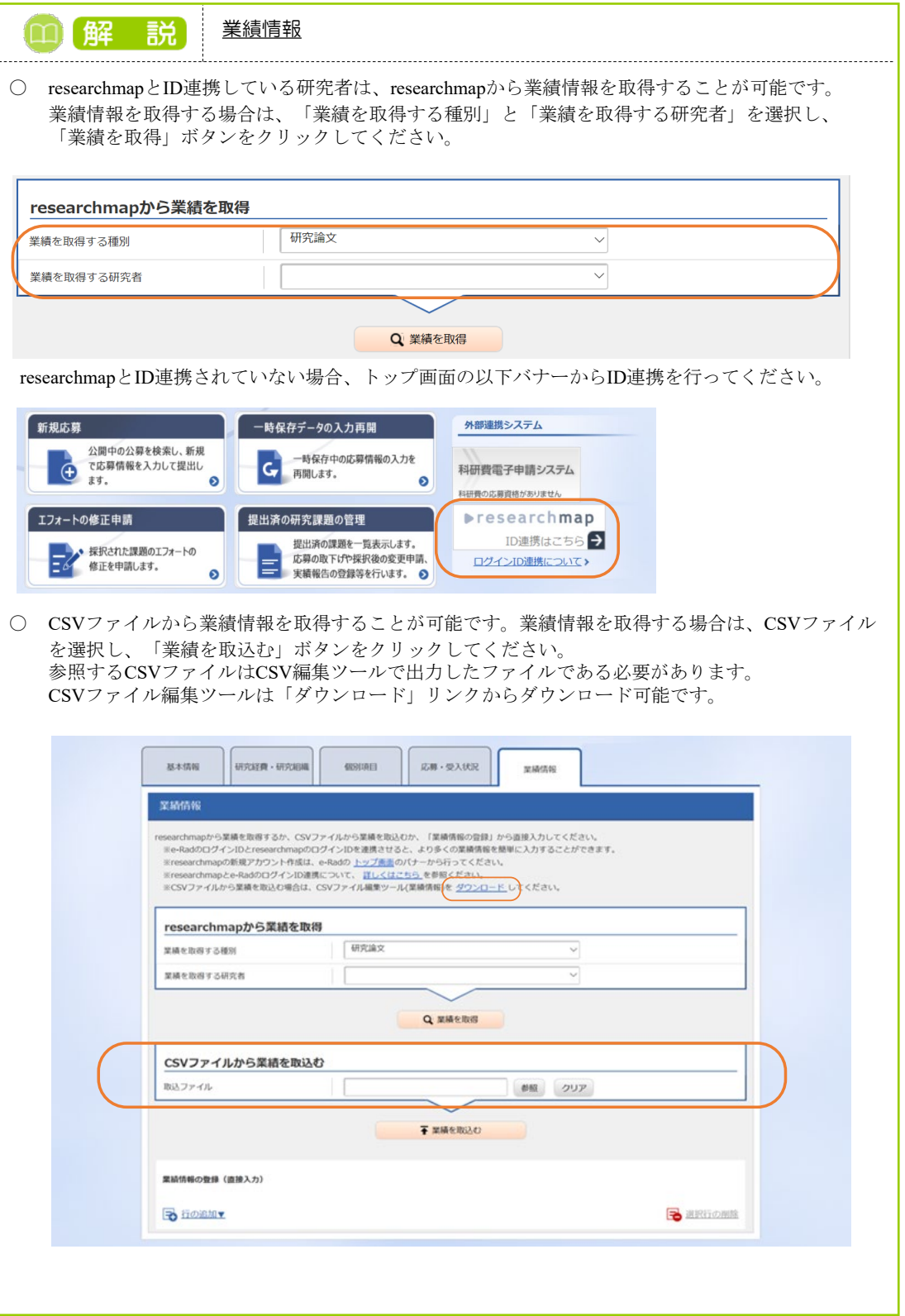

#### **(5) 応募課題申請の提出**

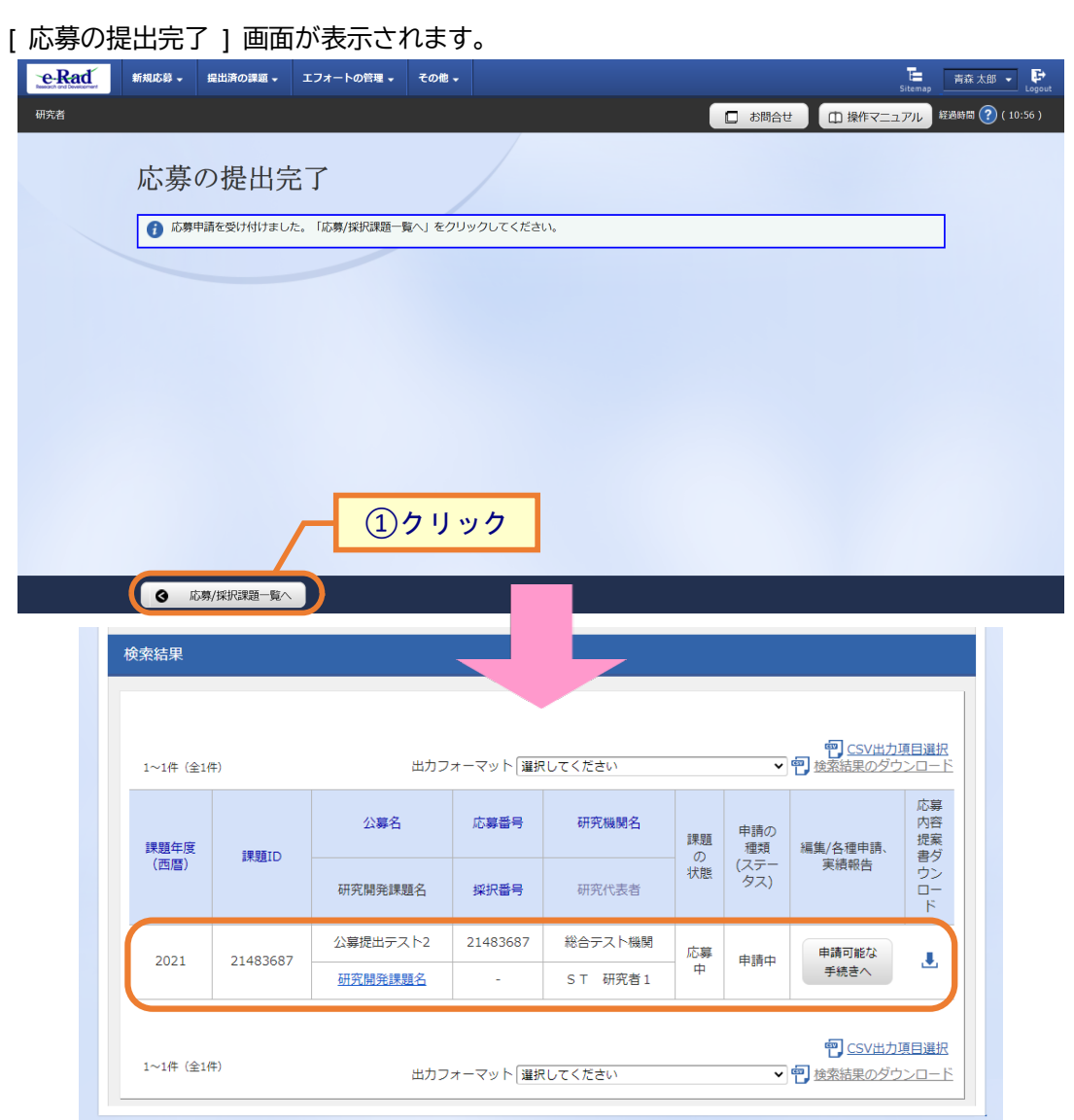

①「応募/採択課題一覧へ」をクリックし、応募課題の「課題の状態」及び「申請の種類(ステータス)」を確認し てください。

応募課題の課題の状態が「応募中」、申請の種類(ステータス)が「申請中」になると、応募手続きは完了で す。

- 研究機関承認が不要の場合 即時で配分機関に応募課題が提出され、課題の状態が「応募中」、申請の種類(ステータス)が「申請中」 になります。
- 研究機関承認が必要な場合 まず研究機関に応募課題が提出され、課題の状態が「応募中」、申請の種類(ステータス)が「申請中」と いうステータスになります。配分機関が設定した応募締切日時までに事務代表者が承認する必要があ りますので、ご注意ください。 事務代表者が承認すると、配分機関に応募課題が提出され、課題の状態が「応募中」、申請の種類(ス テータス)が「申請中」になります。

新規に応募を行う手順は以上です。

# **1.2 一時保存中の入力再開**

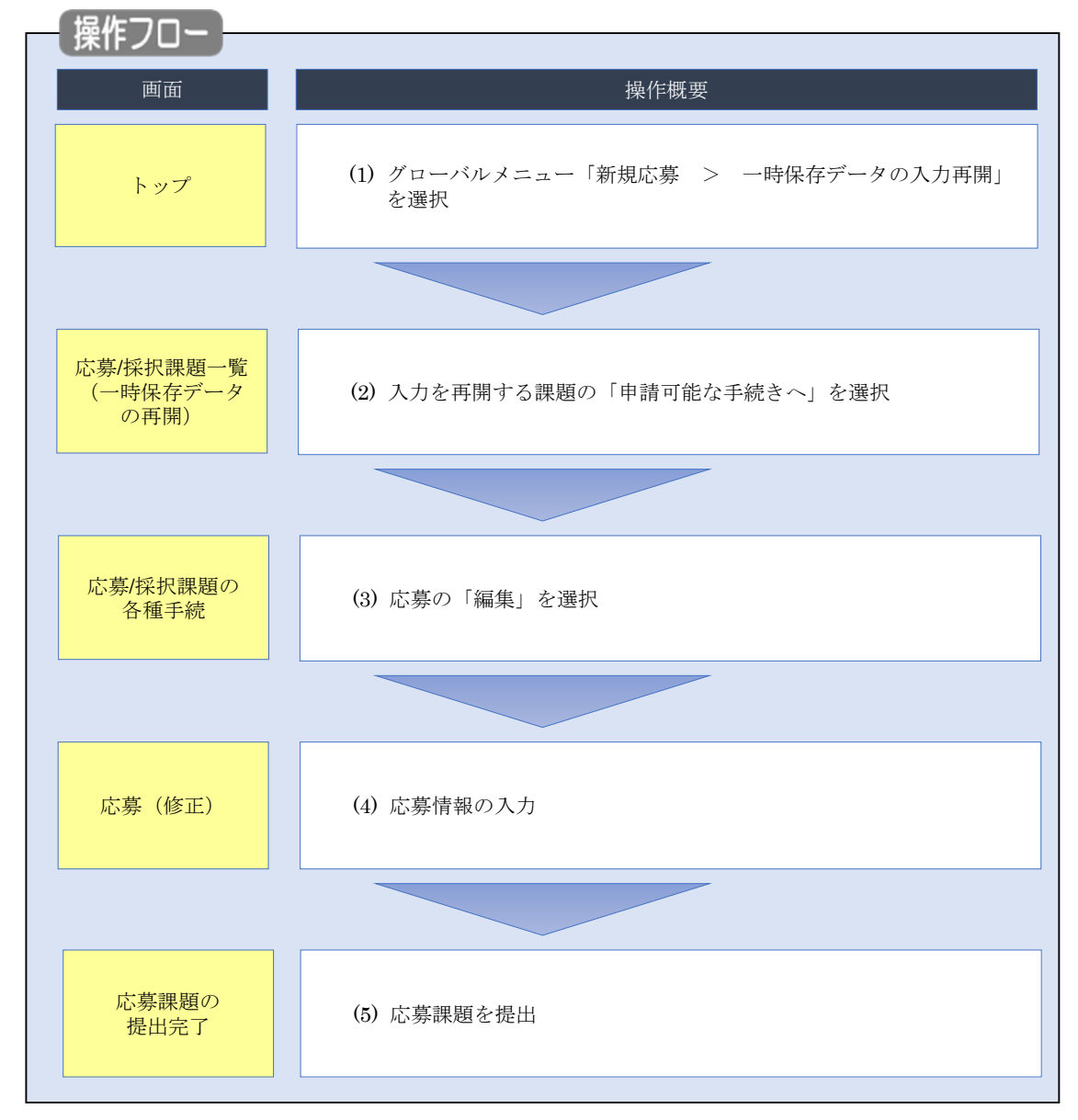

一時保存した応募の入力を再開する手順について説明します。

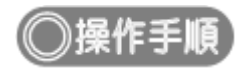

# **(1) グローバルメニューの選択**

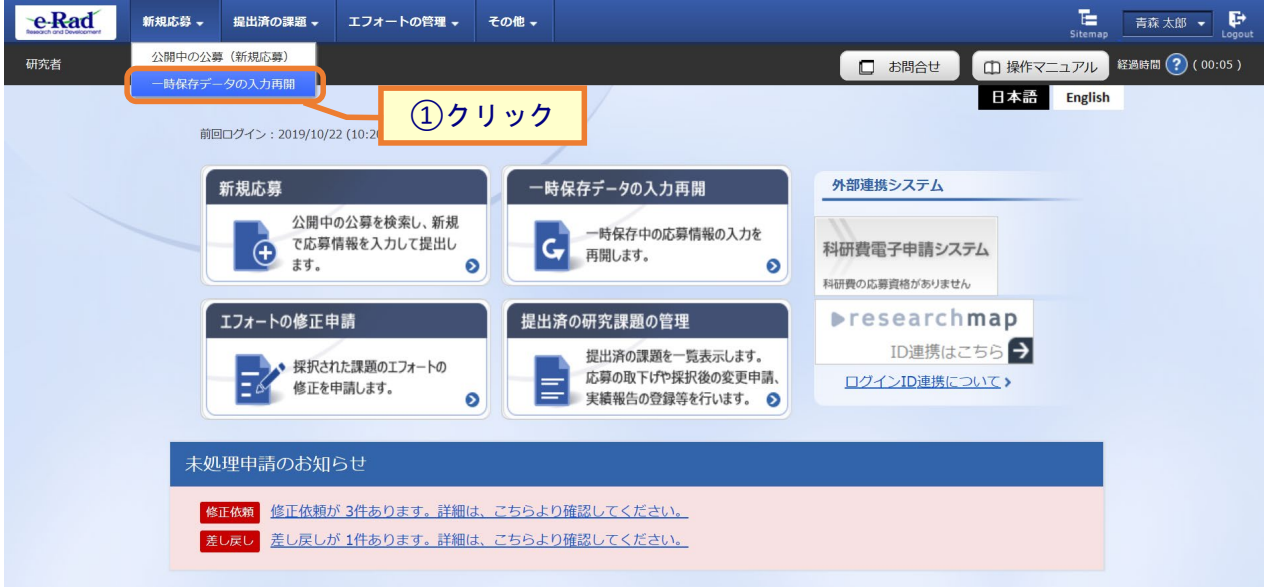

①グローバルメニューの「新規応募 > 一時保存データの入力再開」をクリックしてください。

#### (2) 課題の検索

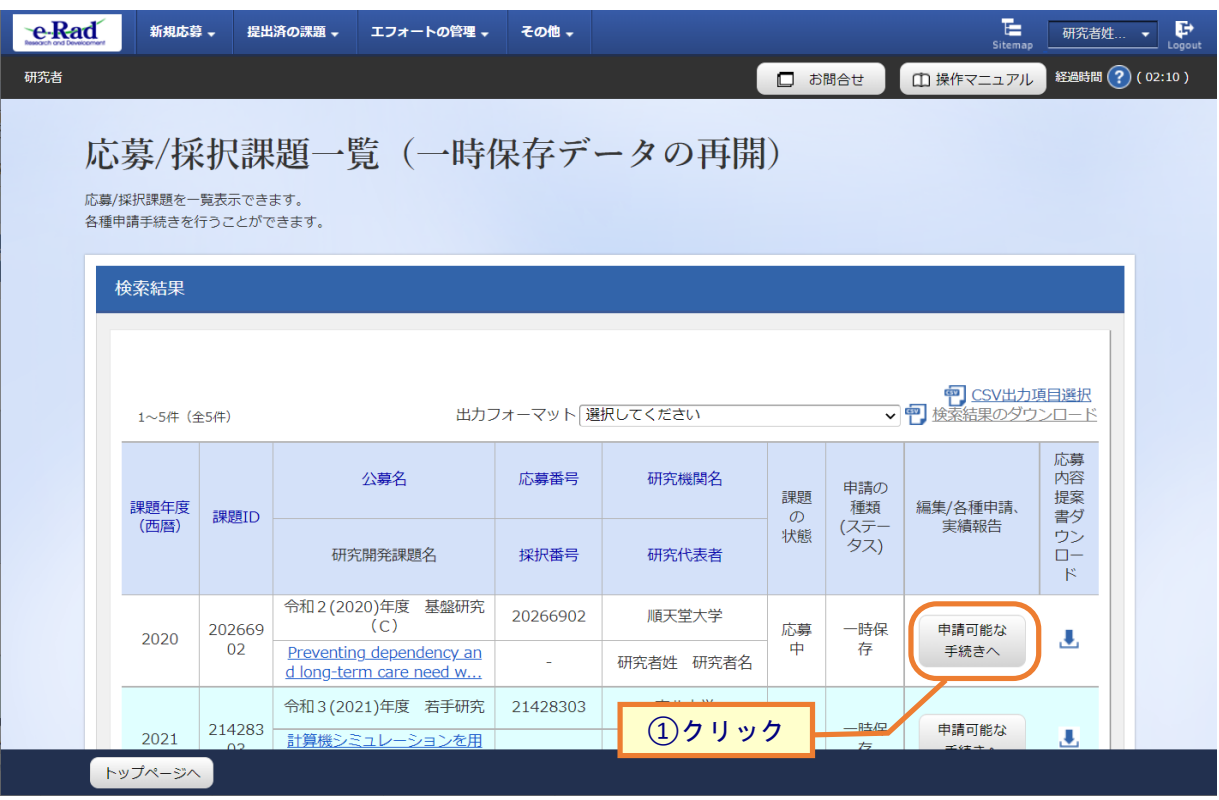

[ 応募/採択課題一覧(一時保存データの再開) ] 画面が表示されます。

①入力を再開したい課題の「申請可能な手続きへ」ボタンをクリックしてください。

## (3) 応募の「編集」を選択

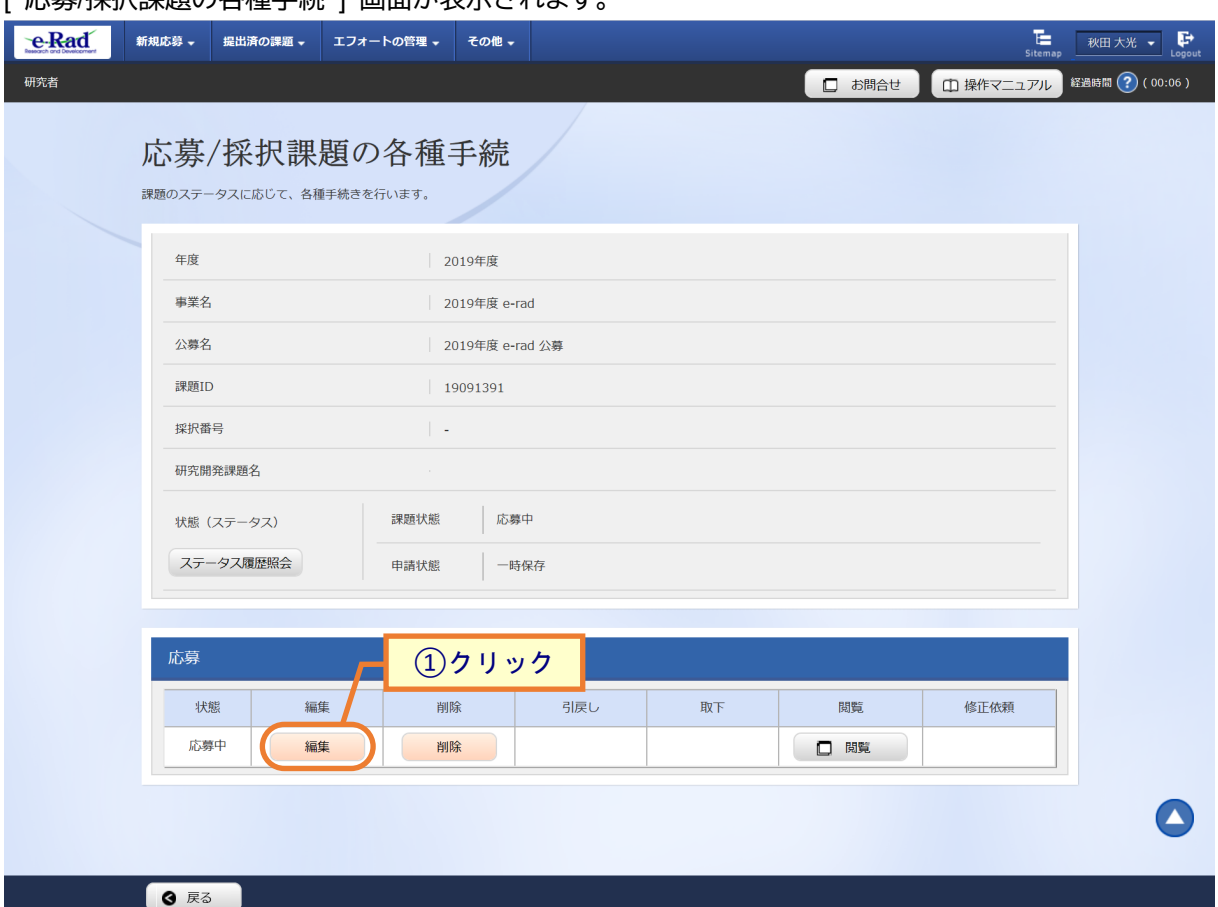

[ 応募/採択理題の各種手続 ] 画面が表示されます。

①応募の「編集」ボタンをクリックしてください。

後の手順は、[P.1-9](#page-8-0)「1.1 応募課題の作成(4) 応募情報の入力」以降を参考に進めてください。

# **1.3 提出後に応募内容を確認**

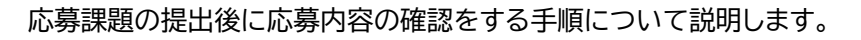

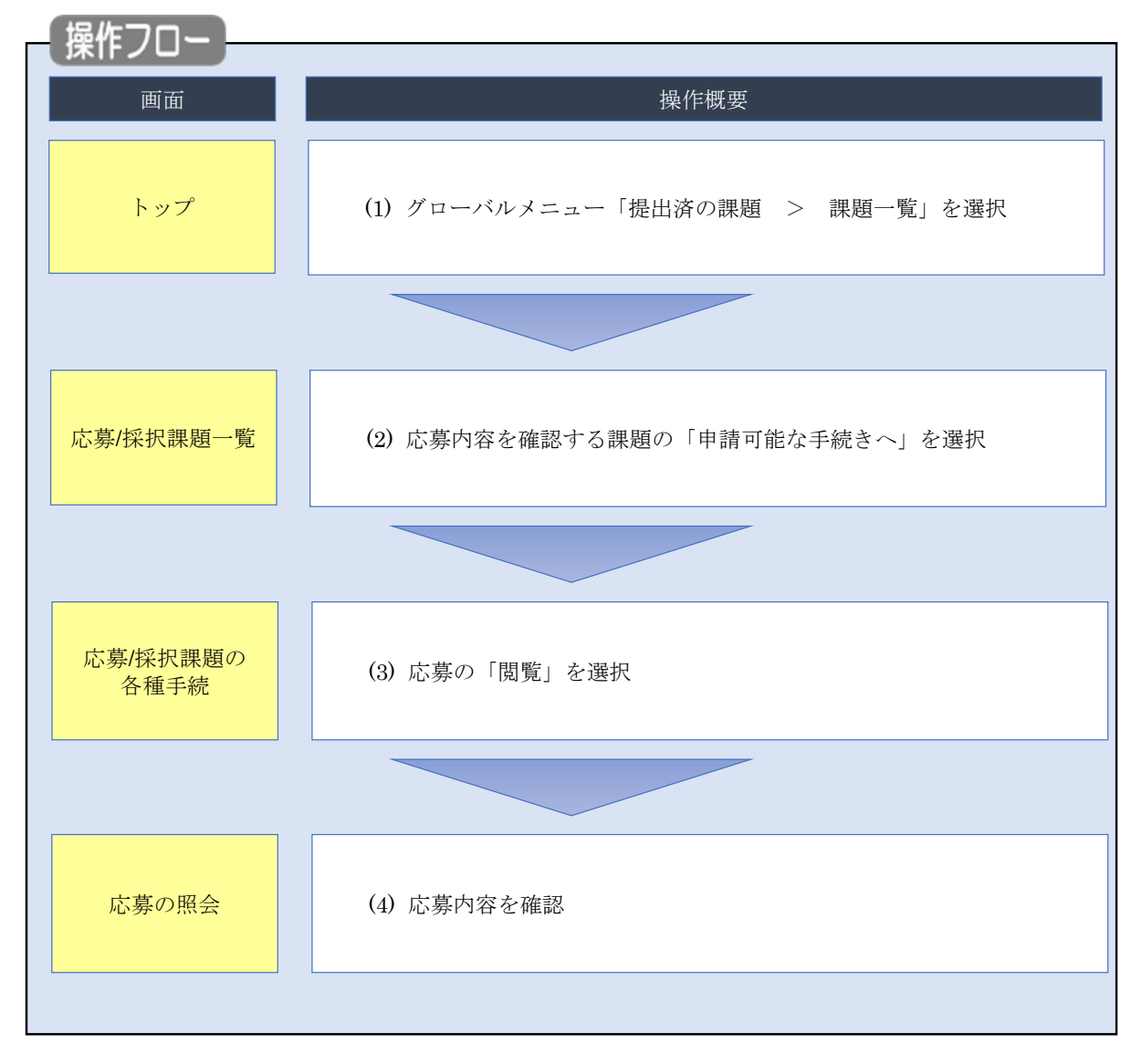

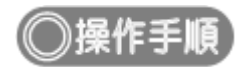

# **(1) グローバルメニューの選択**

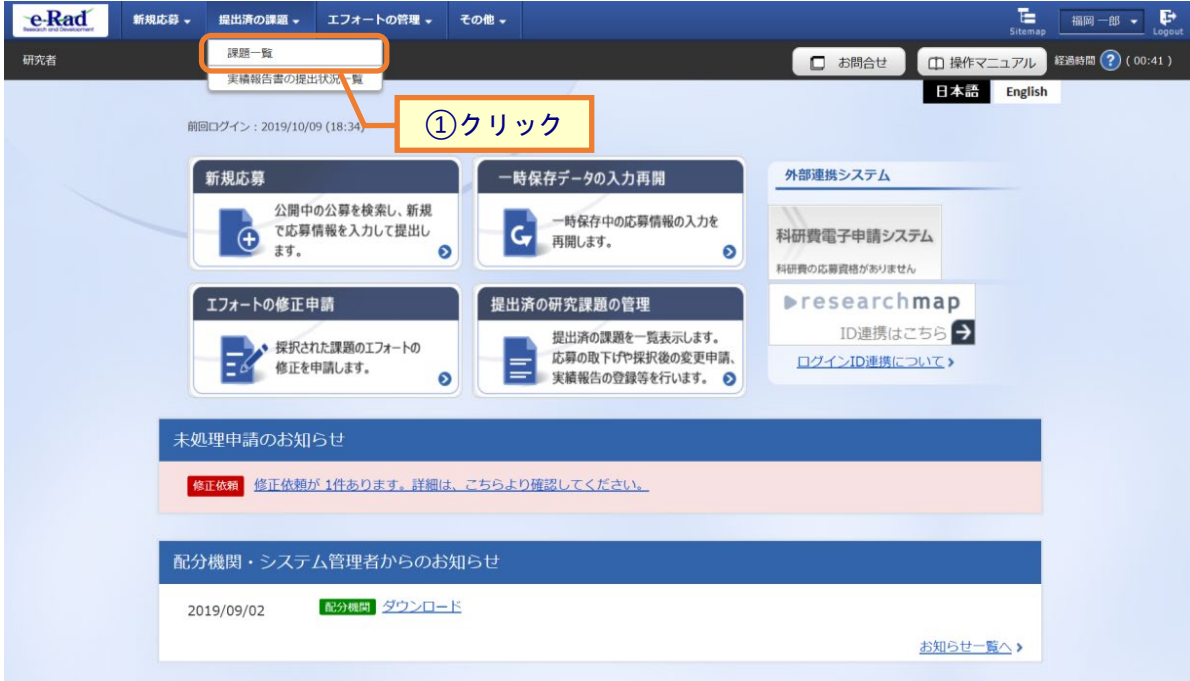

①グローバルメニューの「提出済の課題 > 課題一覧」をクリックしてください。

## **(2) 課題の検索**

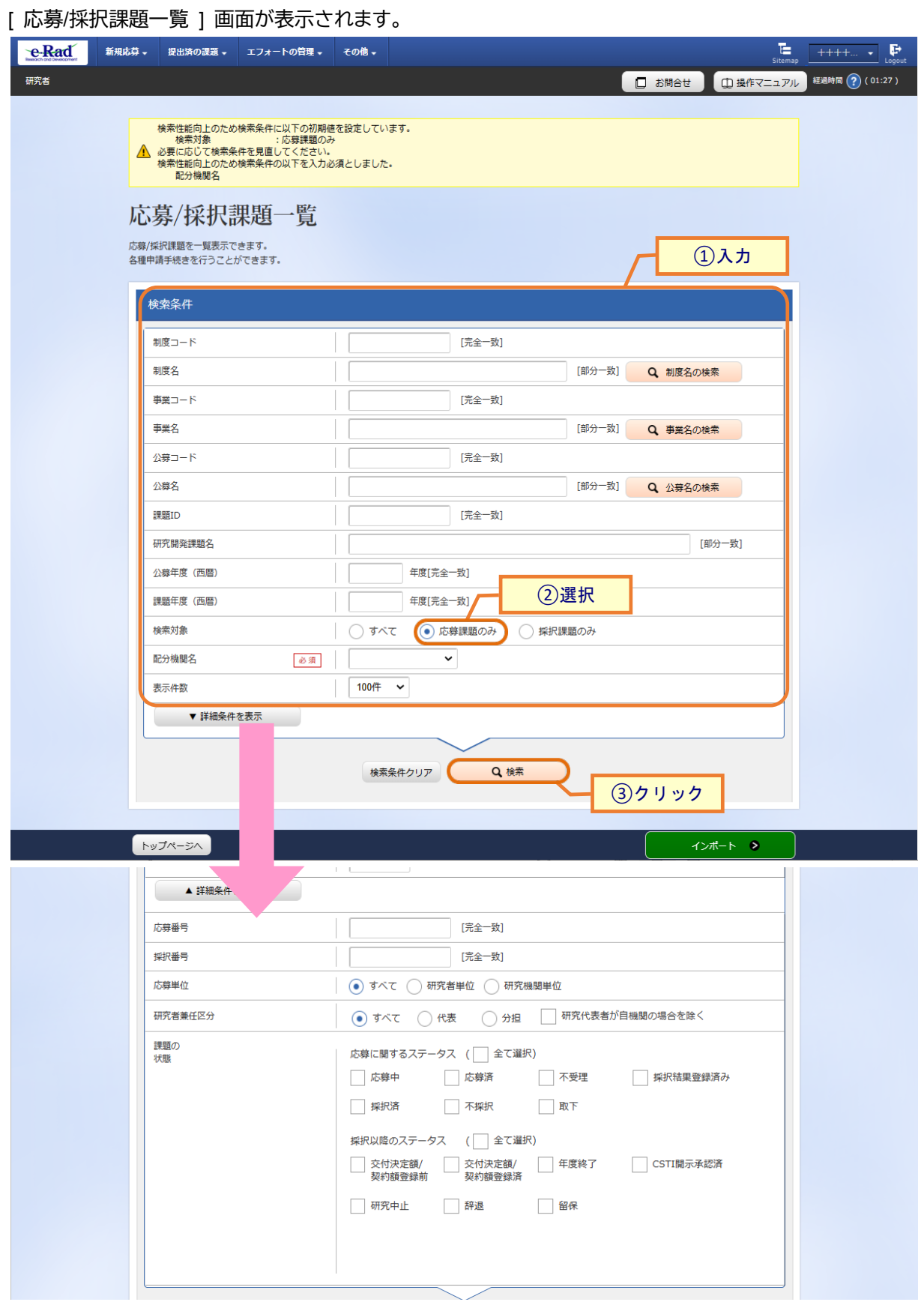

1-24

①検索条件を入力してください。

②「応募課題のみ」を選択してください。

③「検索」ボタンをクリックしてください。

- 検索条件を入力せずに「検索」すると、応募/採択課題が全件表示されます。
- さらに詳細な条件で絞り込みたい場合は、「詳細条件を表示」ボタンをクリックすると、詳細条件が表 示されます。

#### 検索結果が表示されます。

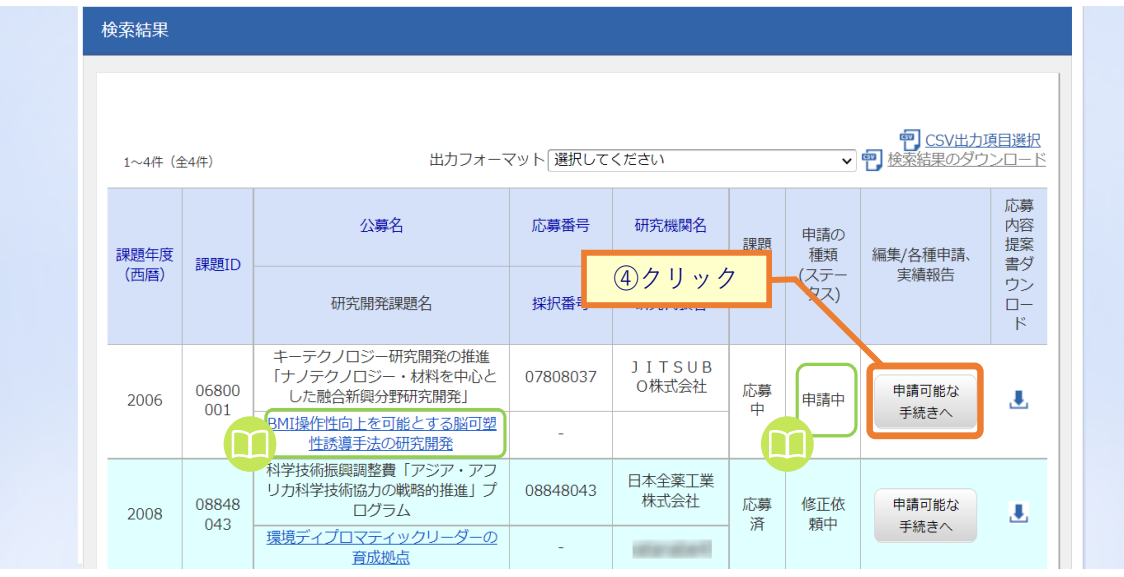

#### ④情報を確認したい課題の「申請可能な手続きへ」ボタンをクリックしてください。

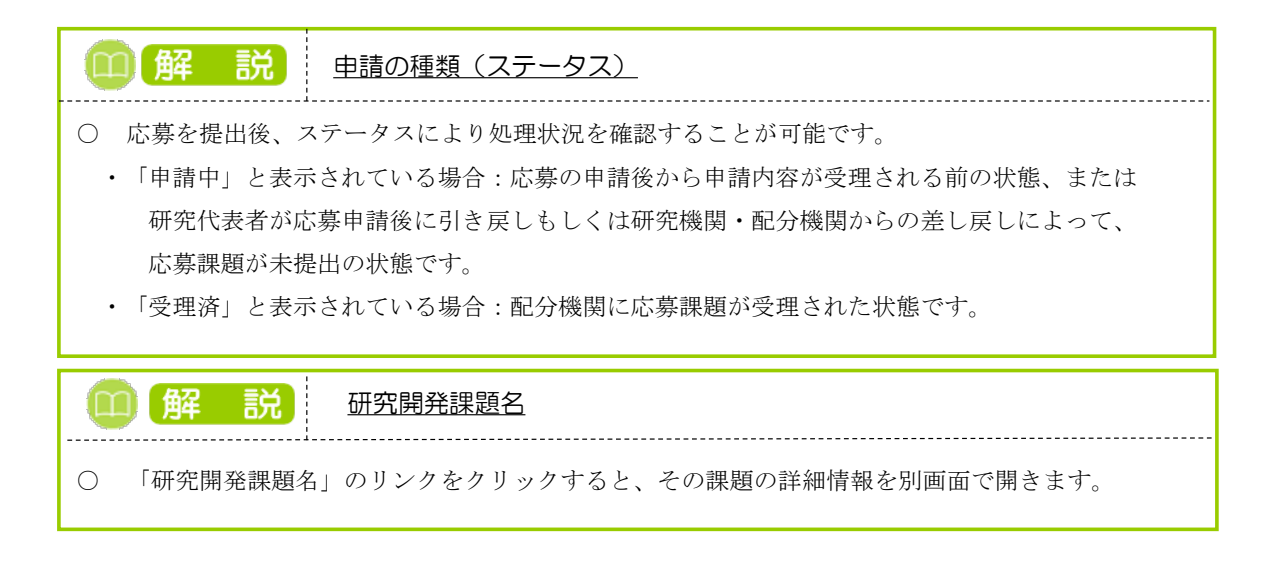

# (3) 応募の「閲覧」を選択

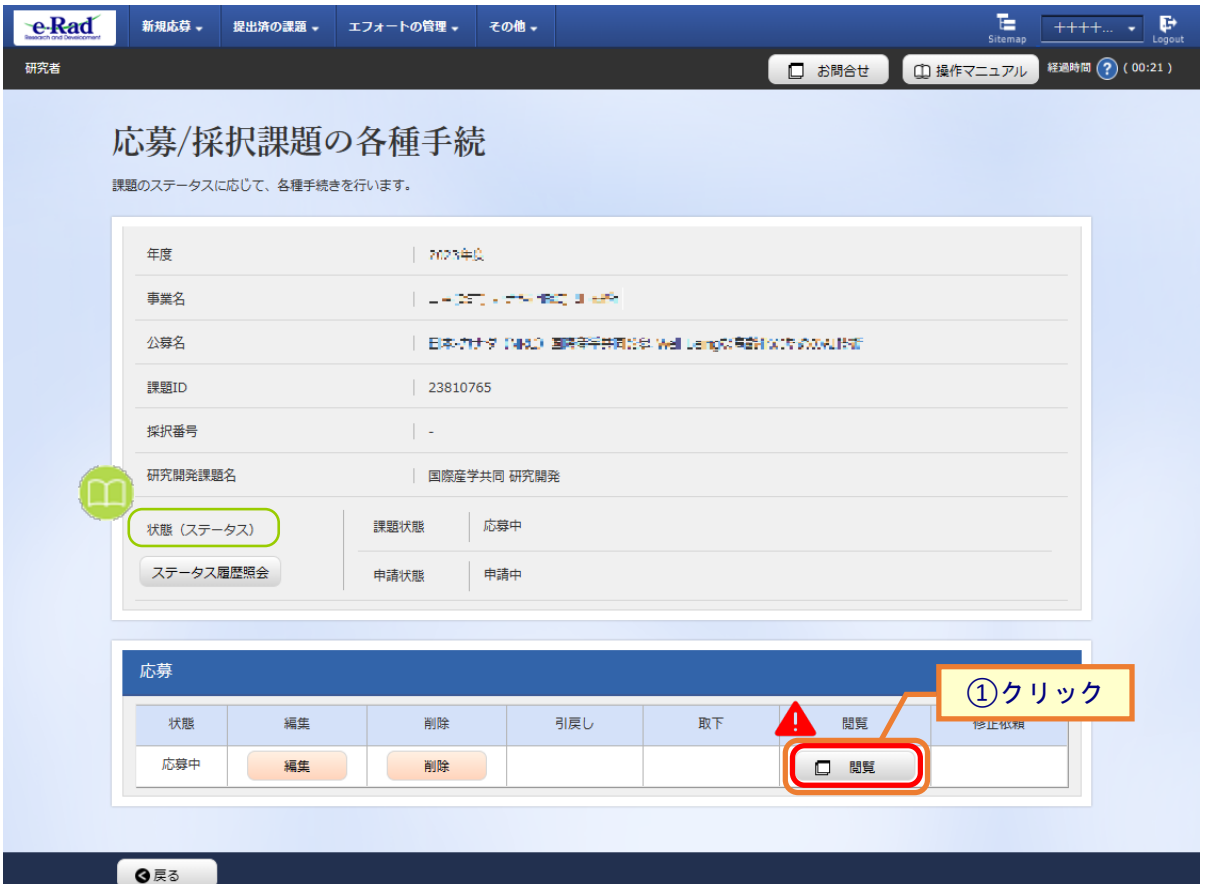

[ 応募/採択課題の各種手続 ] 画面が表示されます。

1応募の「閲覧」ボタンをクリックしてください。

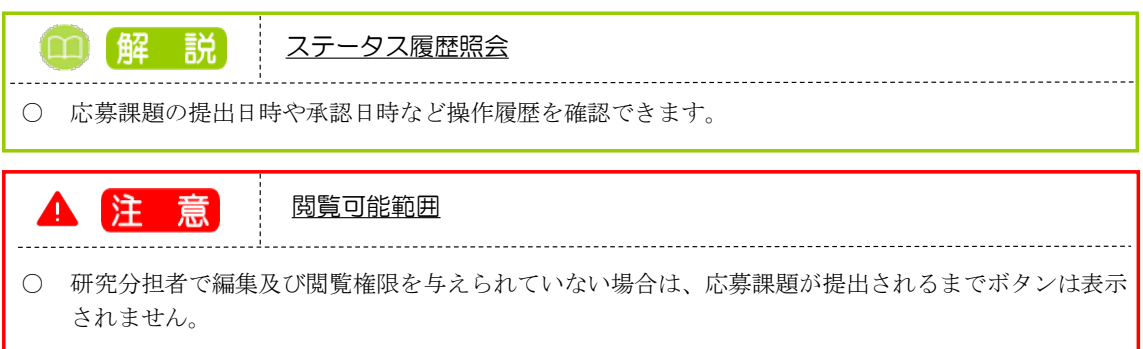

#### (4) 応募内容の確認

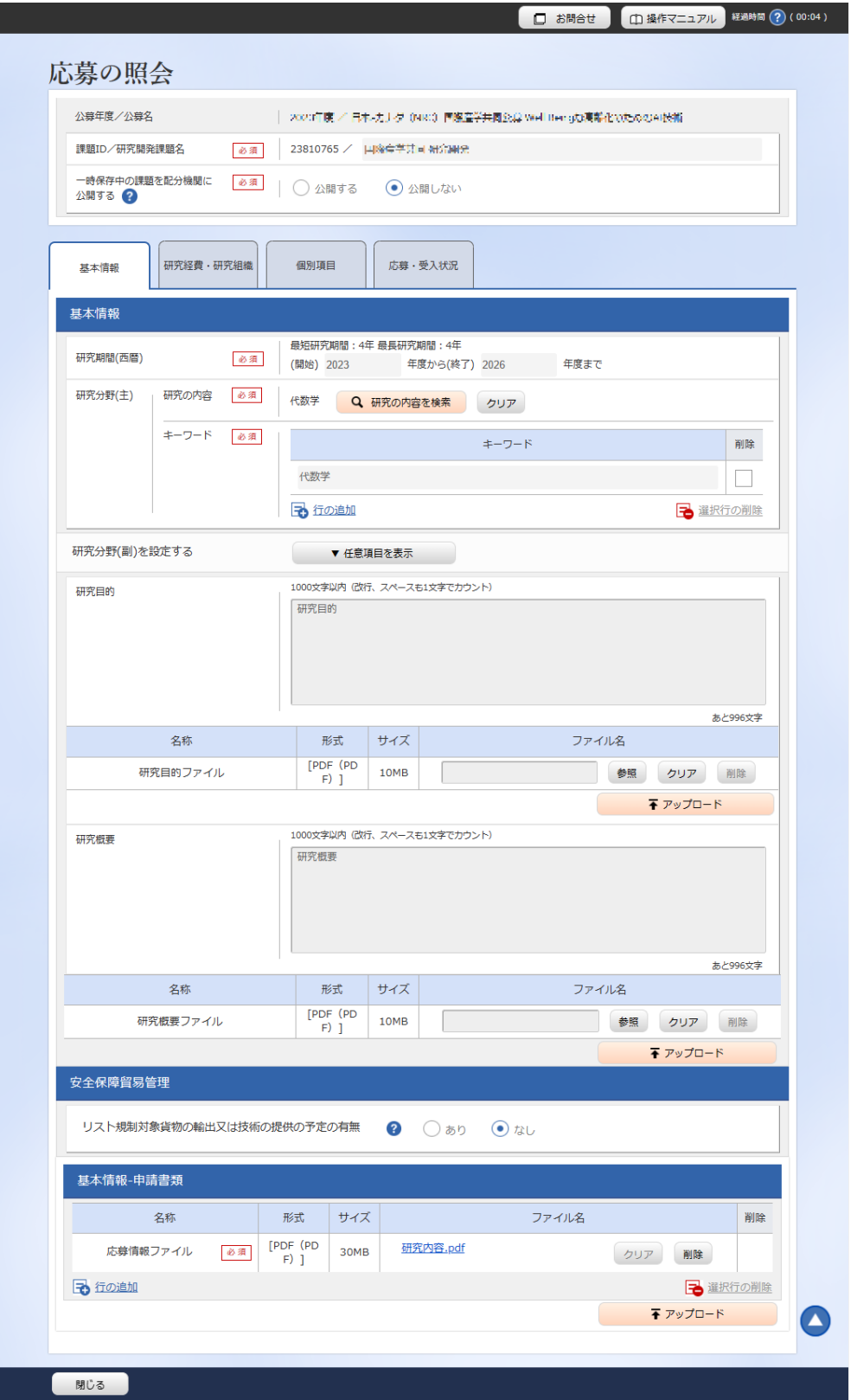

[ 応募の照会 ] 画面が表示され、応募内容を確認できます。

応募内容の確認をする手順は以上です。

# **1.4 応募課題の再提出**

研究機関、配分機関から差戻しされた課題、引戻しした課題、配分機関から修正依頼があった課題を再提出 する手順について説明します。

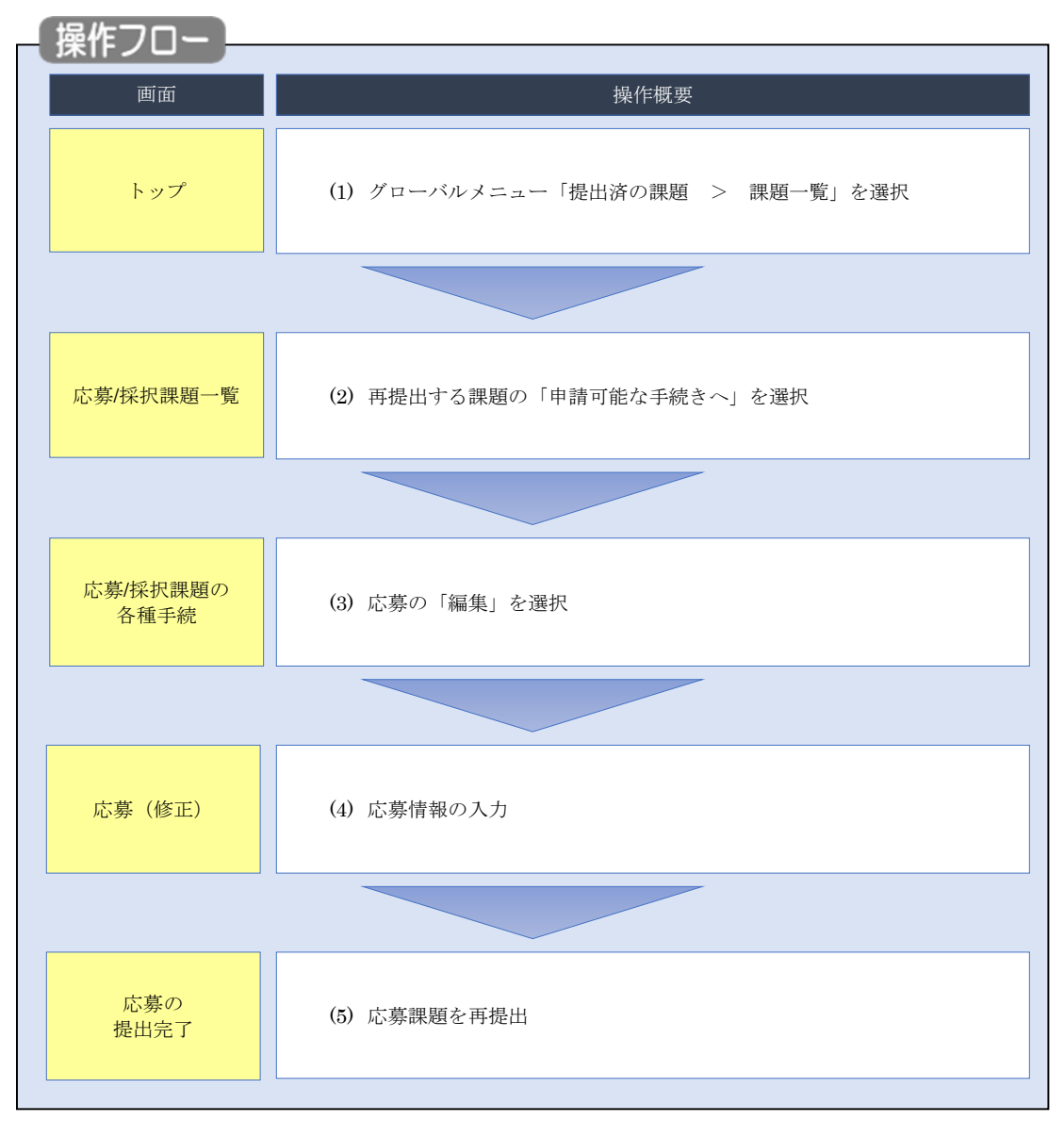

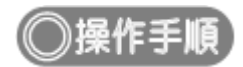

# **(1) グローバルメニューの選択**

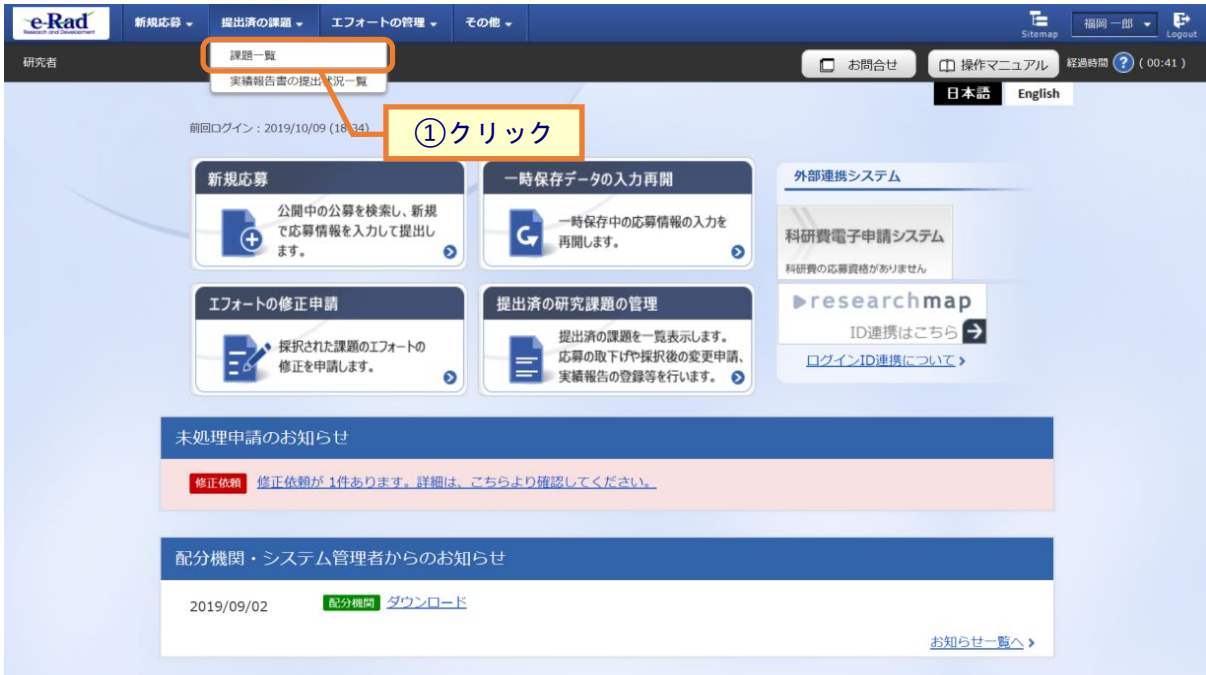

①グローバルメニューの「提出済の課題 > 課題一覧」をクリックしてください。

## **(2) 課題の検索**

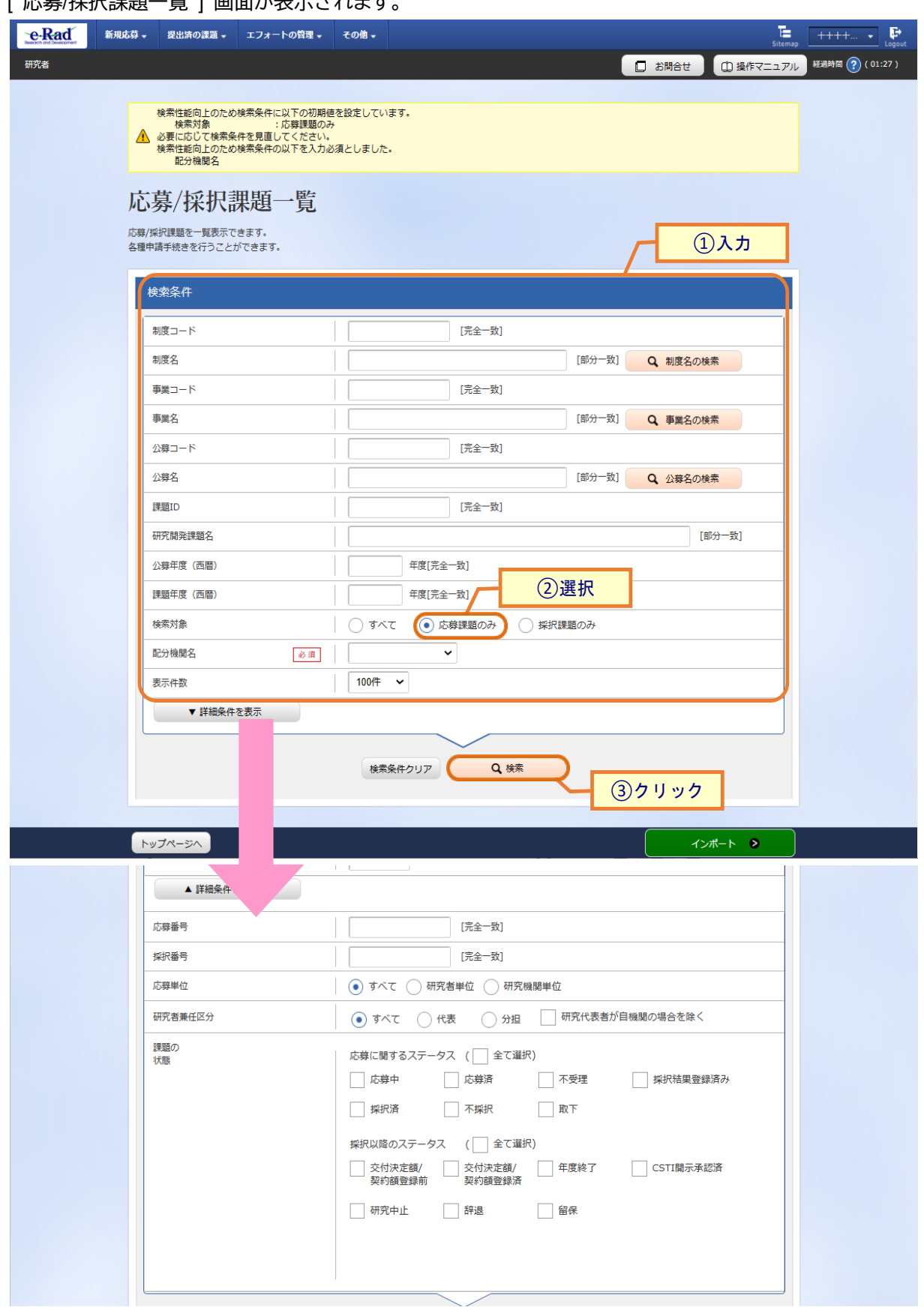

①検索条件を入力してください。

②「応募課題のみ」を選択してください。

③「検索」ボタンをクリックしてください。

- 検索条件を入力せずに「検索」すると、応募/採択課題が全件表示されます。
- さらに詳細な条件で絞り込みたい場合は、「詳細条件を表示」ボタンをクリックすると、詳細条件が表 示されます。

#### 検索結果が表示されます。

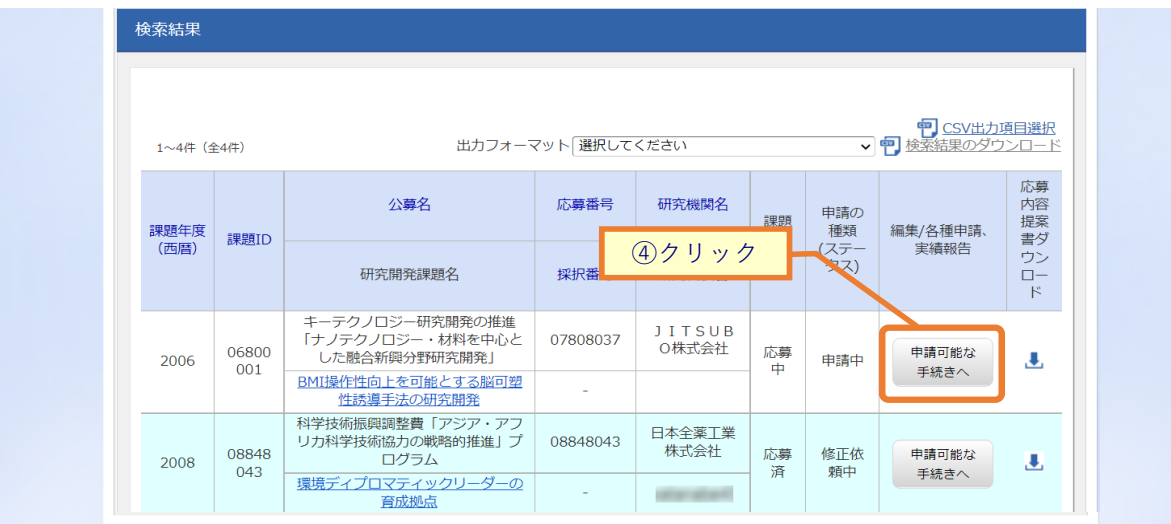

④情報を確認したい課題行の「申請可能な手続きへ」ボタンをクリックしてください。

## (3) 応募の「編集」を選択

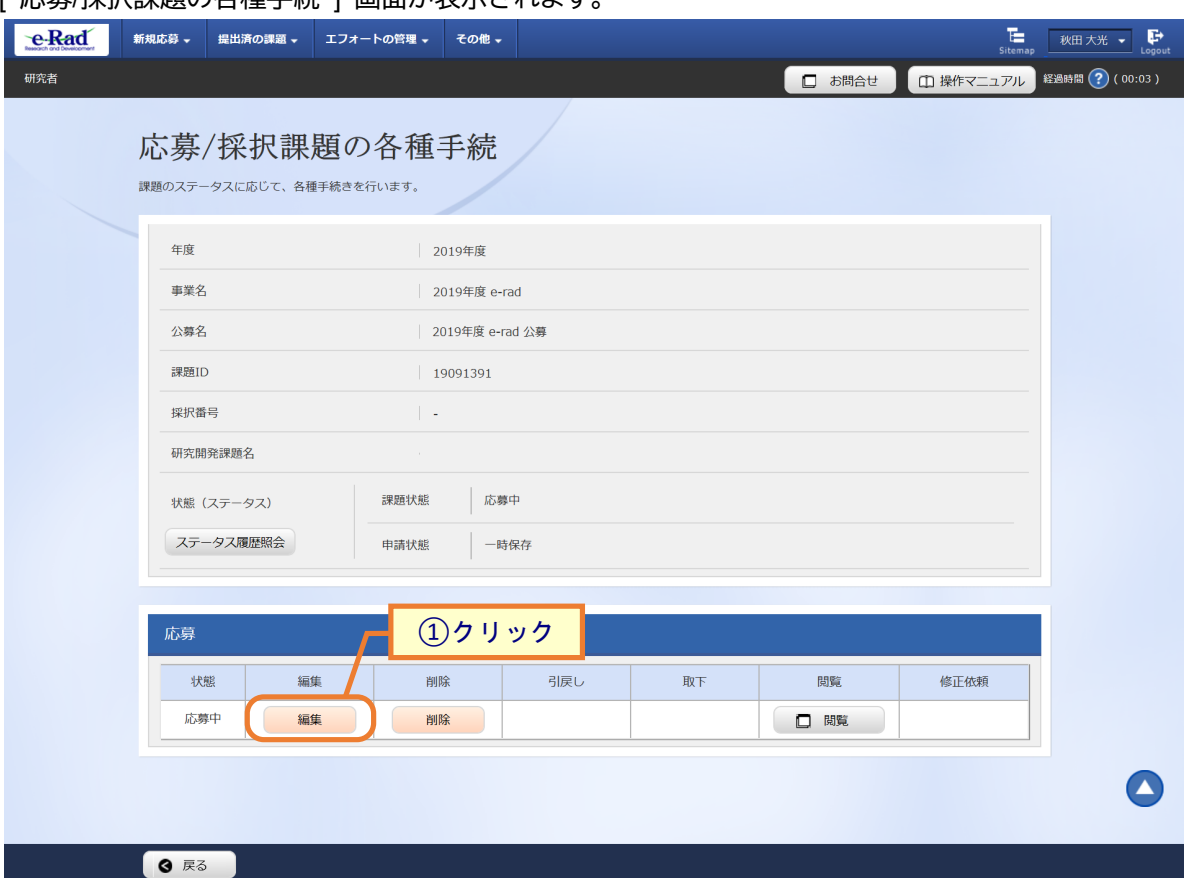

[ 応募/採択理題の各種手続 ] 画面が表示されます。

①応募の「編集」ボタンをクリックしてください。

後の手順は、[P.1-9](#page-8-0)「1.1 応募課題の作成 (4) 応募情報の入力」以降を参考に進めてください。

# **1.5 応募課題の引戻し**

提出した応募課題の引戻しを行う手順について説明します。

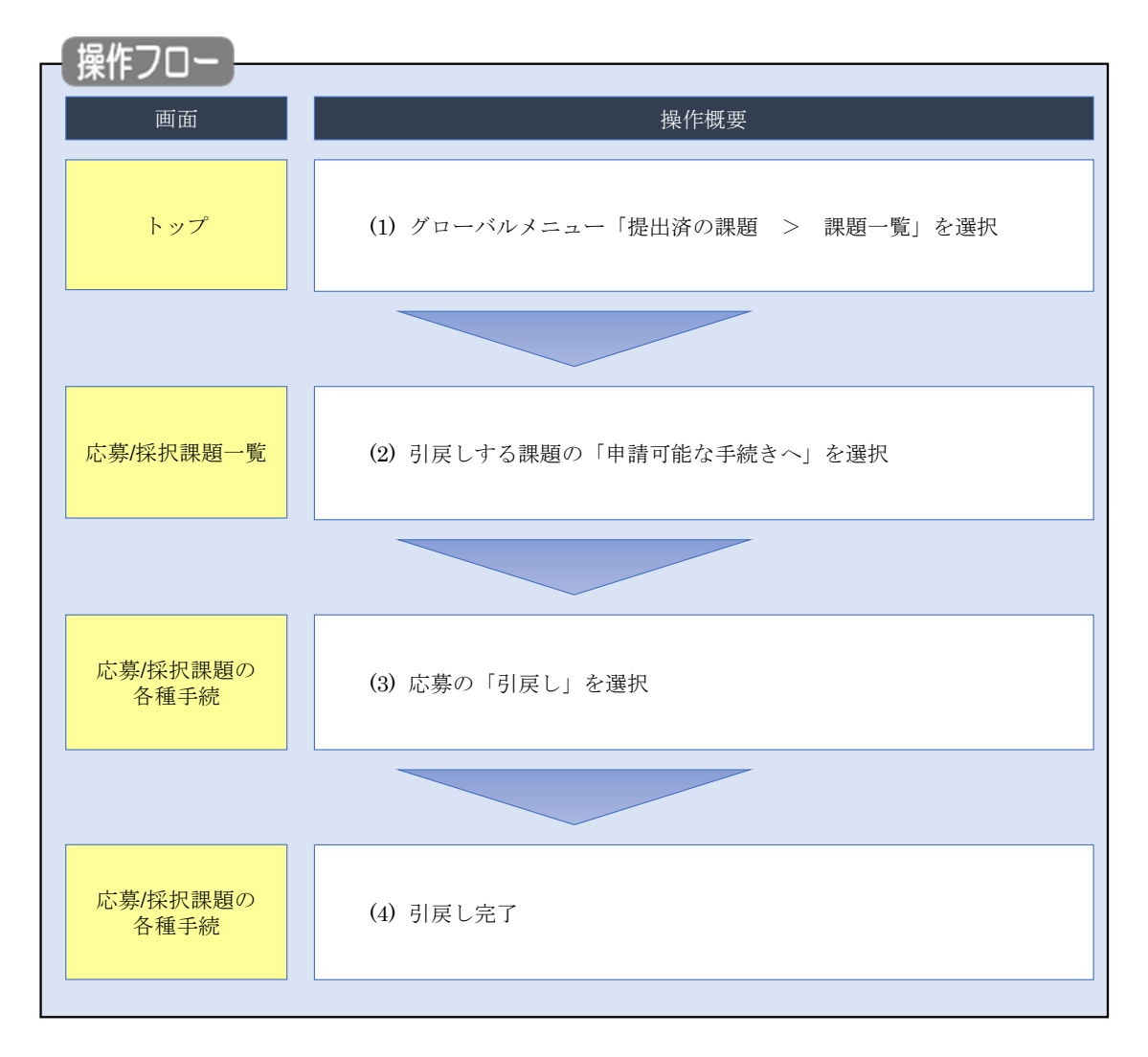

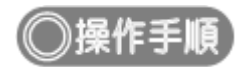

# **(1) グローバルメニューの選択**

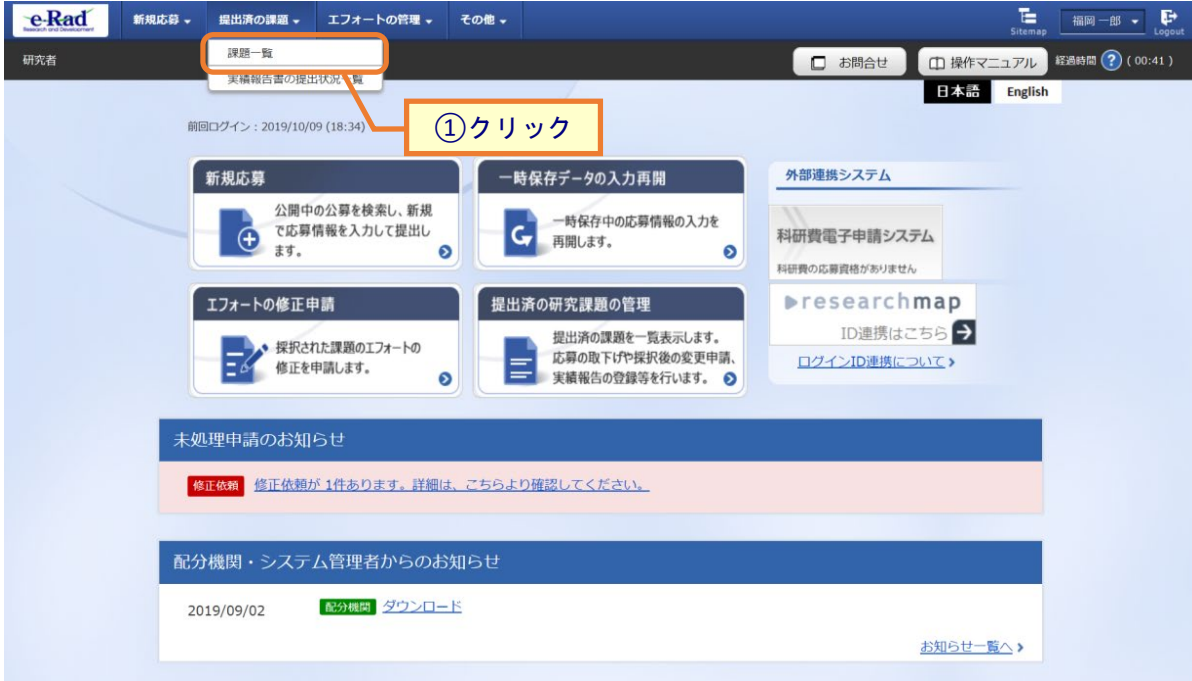

①グローバルメニューの「提出済の課題 > 課題一覧」をクリックしてください。

## (2) 課題の検索

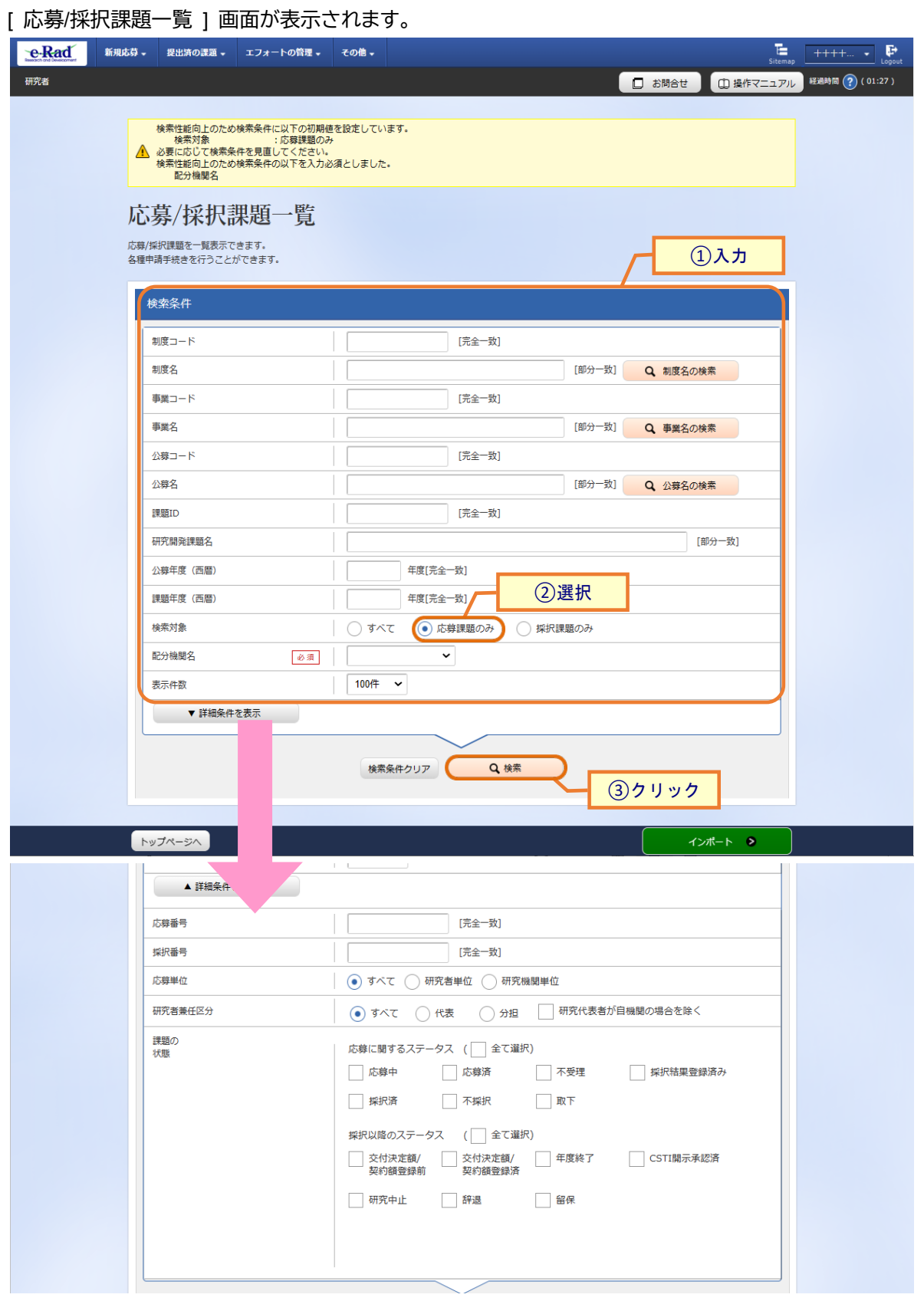

①検索条件を入力してください。

②「応募課題のみ」を選択してください。

③「検索」ボタンをクリックしてください。

- 検索条件を入力せずに「検索」すると、応募/採択課題が全件表示されます。
- さらに詳細な条件で絞り込みたい場合は、「詳細条件を表示」ボタンをクリックすると、詳細条件が表 示されます。

検索結果が表示されます。

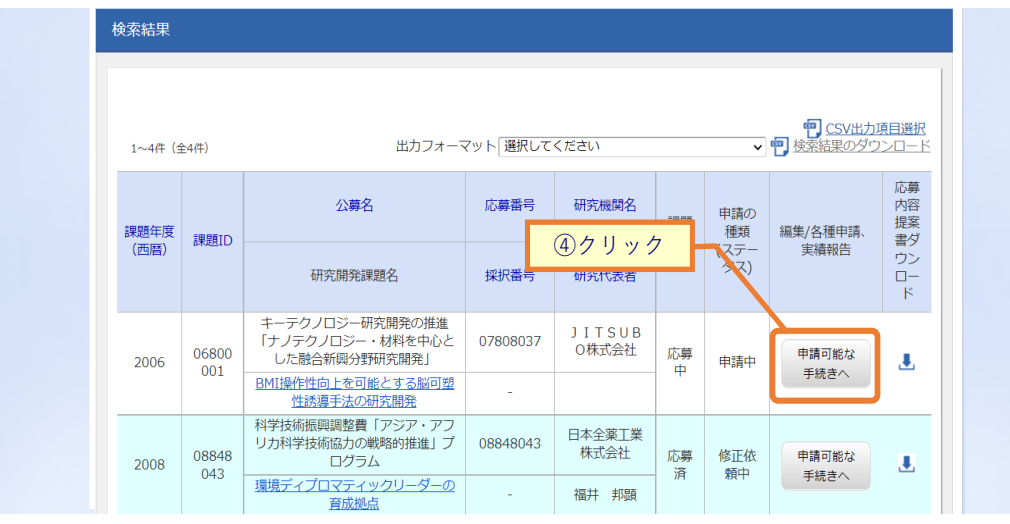

④「申請可能な手続きへ」ボタンをクリックしてください。

## (3) 応募の「引戻し」を選択

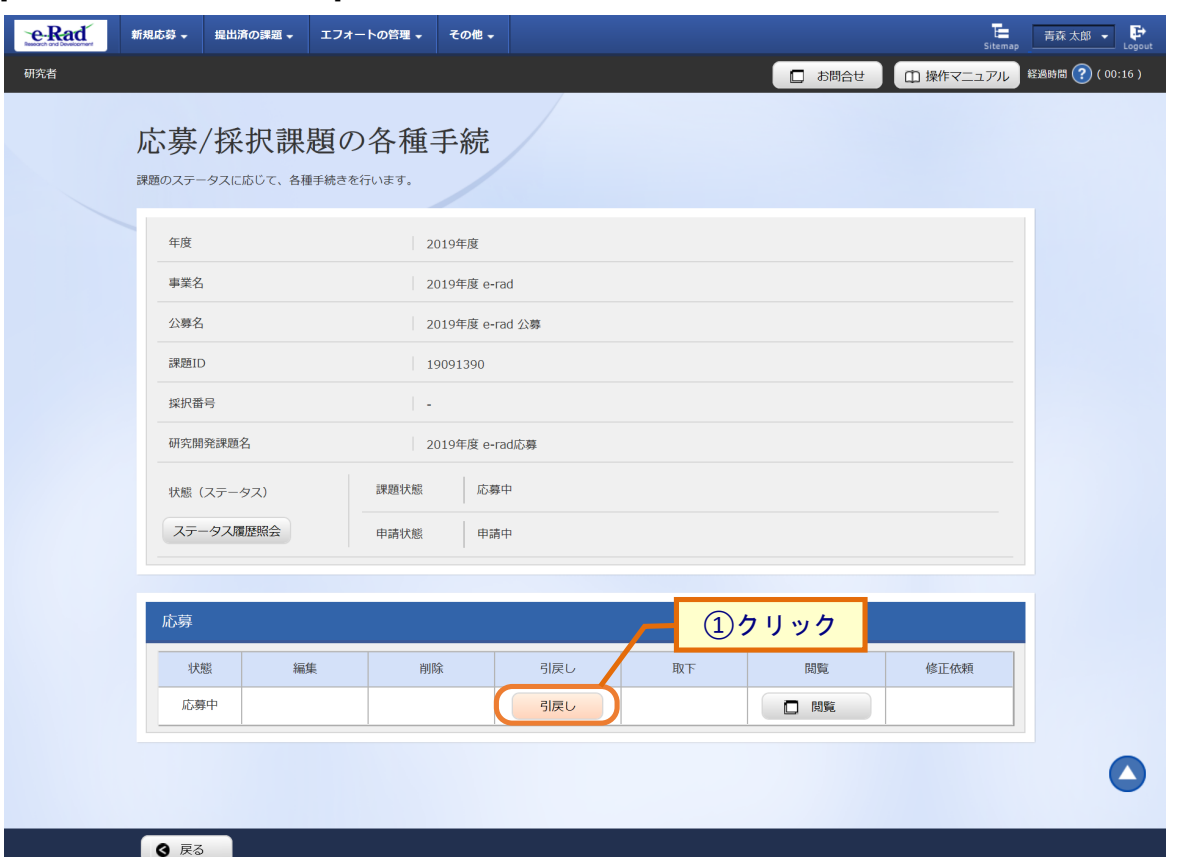

#### [ 応募/採択課題の各種手続 ] 画面が表示されます。

#### 1応募の「引戻し」ボタンをクリックしてください。

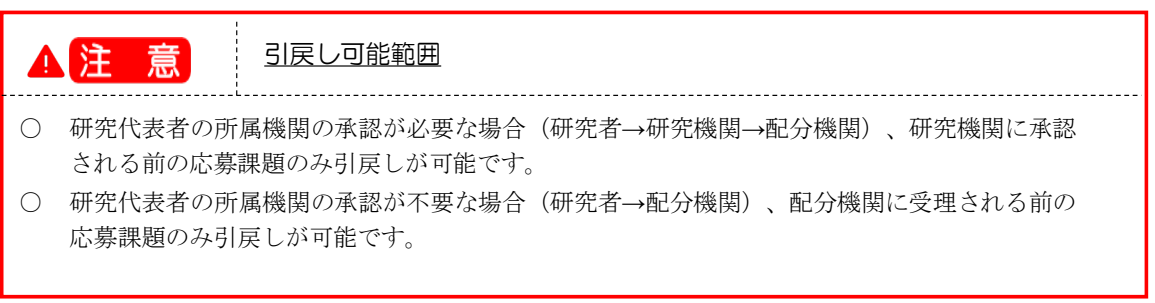

#### (4) 引戻し完了

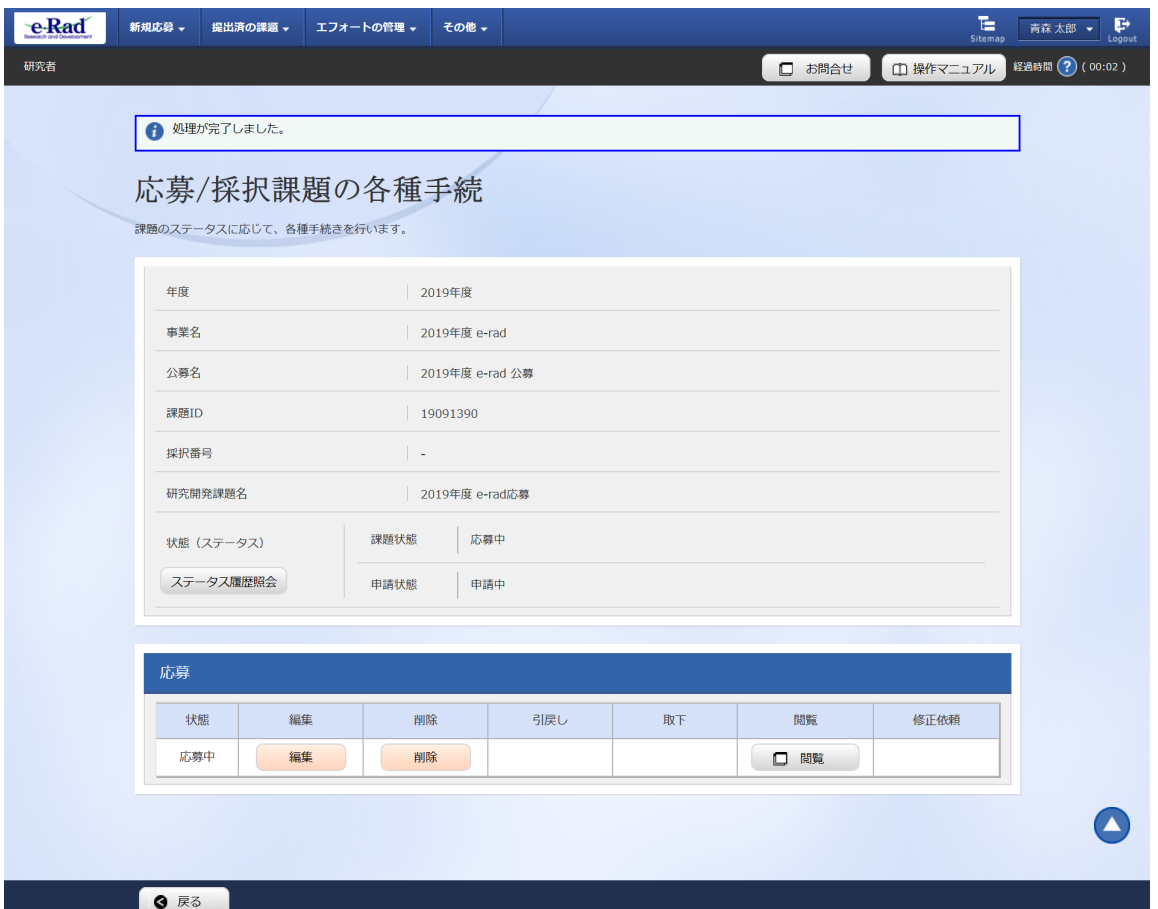

[ 応募/採択課題の各種手続 ] 画面に「処理が完了しました」と表示されます。

提出した応募課題の引戻しを行う手順は以上です。

# **1.6 応募課題の取下げ**

操作フロー 画面 コンコンコンコンコンコンコンコンコン 操作概要 トップ (1) グローバルメニュー「提出済の課題 > 課題一覧」を選択 応募/採択課題一覧 (2) 取下げを行う課題の「申請可能な手続きへ」を選択 応募/採択課題の <mark>シ採択課題の</mark> | (3) 応募の「取下」を選択<br>各種手続 | 応募課題の取下げ申 | | (4) 取下げ理由を入力 請  $\sim$ 応募の取下げ申請 (5) 取下げ申請の提出完了

配分機関に受理された応募課題の取下げを行う手順について説明します。

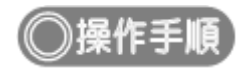

## (1) **グローバルメニューの選択**

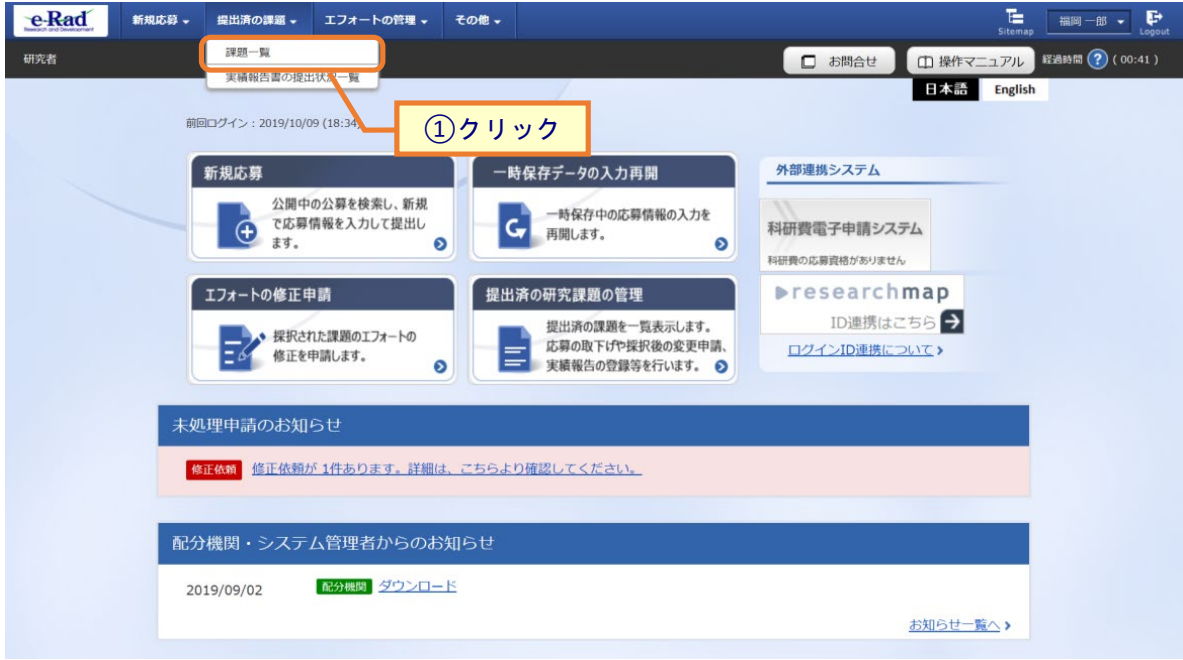

①グローバルメニューの「提出済の課題 > 課題一覧」をクリックしてください。

## (2) 課題の検索

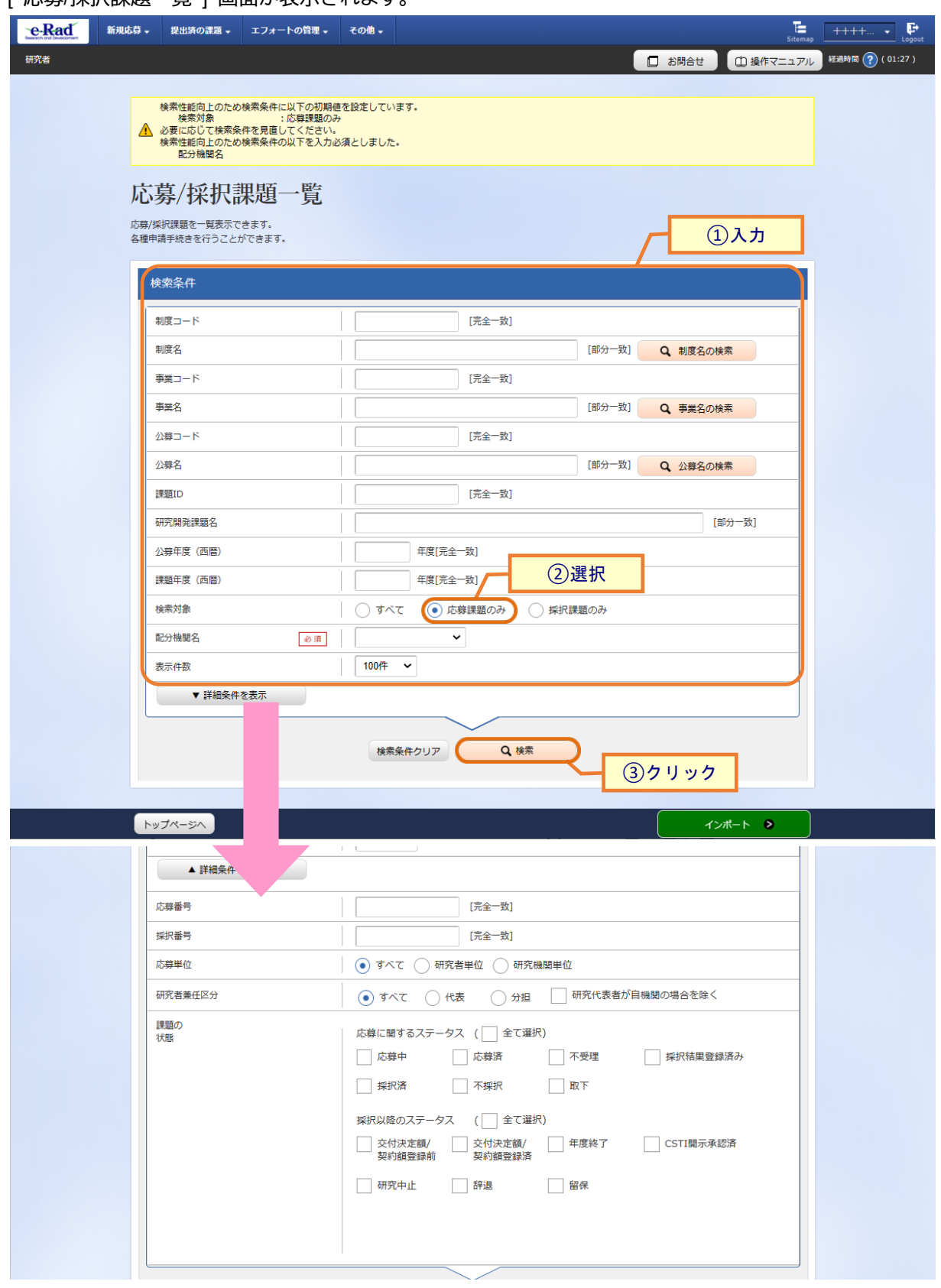

[ 応募/採択課題―覧 1 画面が表示されます。

①検索条件を入力してください。

②「応募課題のみ」を選択してください。

③「検索」ボタンをクリックしてください。

- 検索条件を入力せずに「検索」すると、応募/採択課題が全件表示されます。
- さらに詳細な条件で絞り込みたい場合は、「詳細条件を表示」ボタンをクリックすると、詳細条件が表 示されます。

検索結果が表示されます。

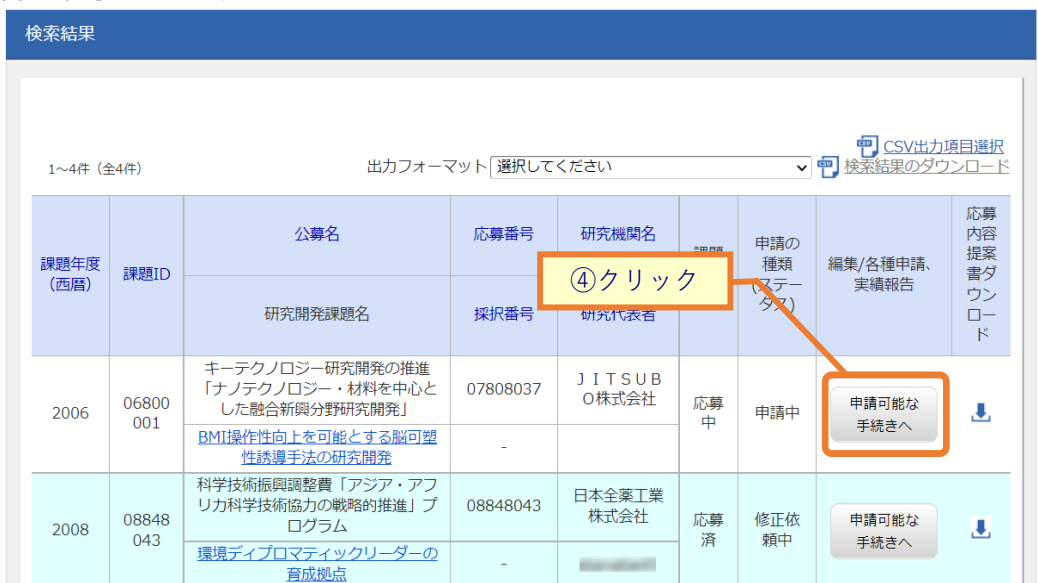

④「申請可能な手続きへ」ボタンをクリックしてください。

#### (3) 応募の「取下」を選択

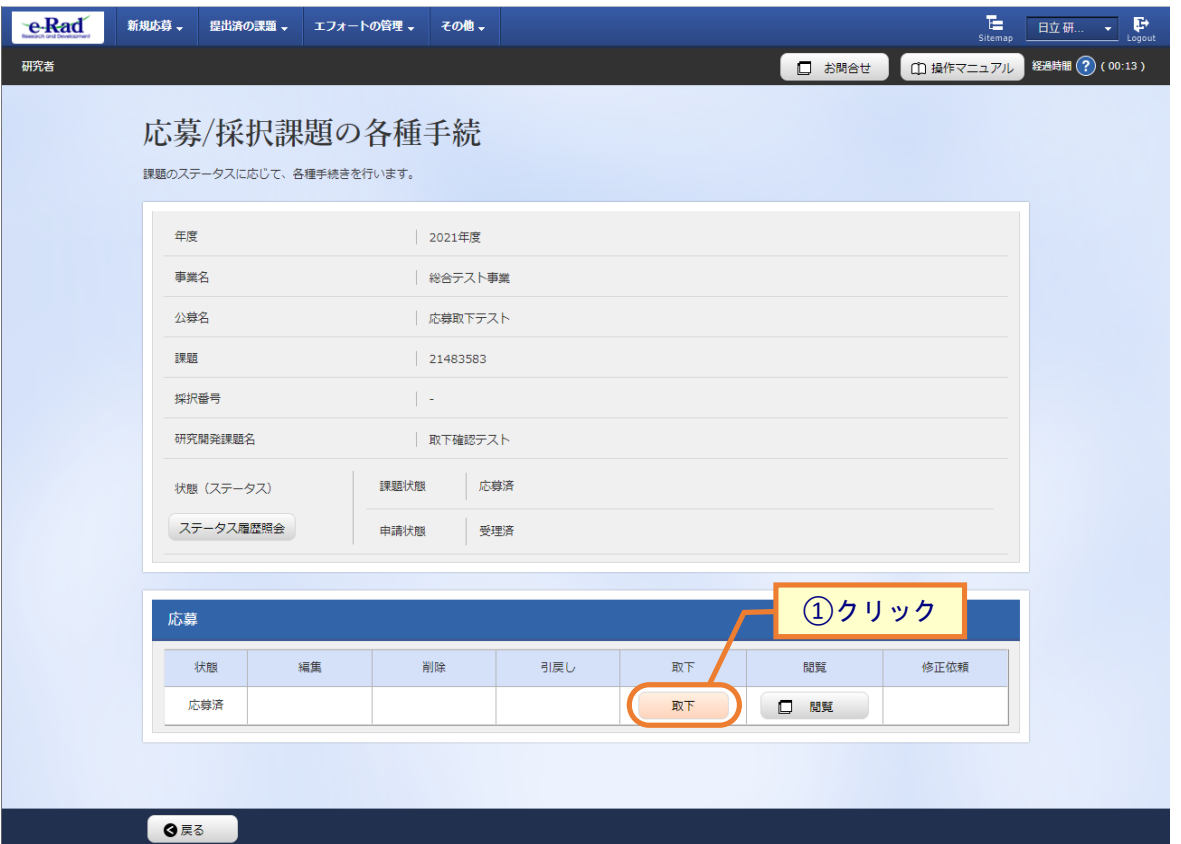

[ 応募/採択課題の各種手続 ] 画面が表示されます。

①応募の「取下」ボタンをクリックしてください。

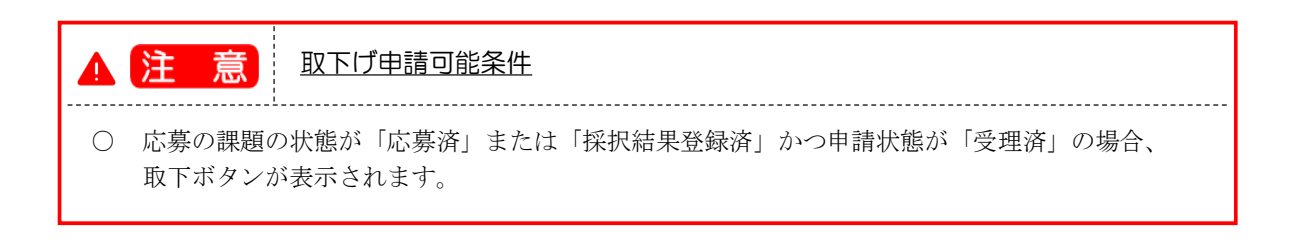

# (4) 取下げ理由の入力

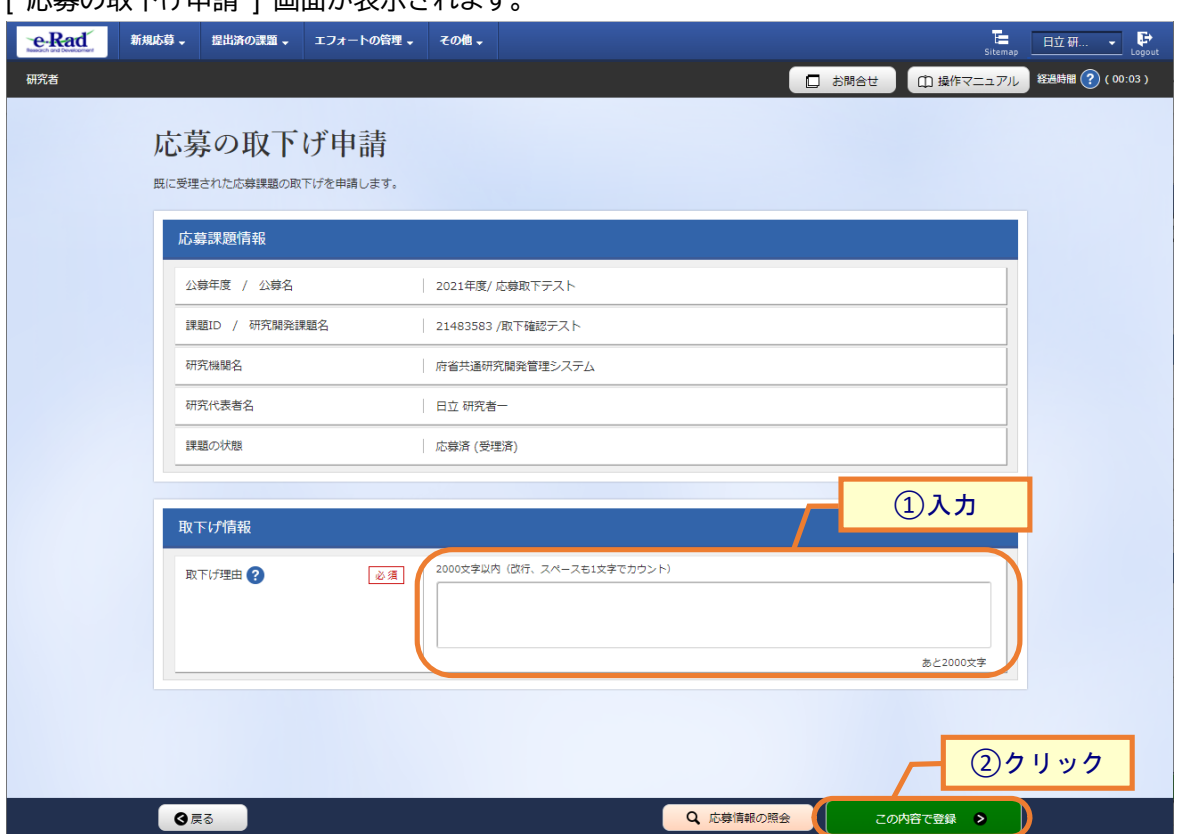

[ 応募の取下げ申請 ] 画面が表示されます。

①内容を入力してください。

②「この内容で登録」ボタンをクリックしてください。

#### (5) 取下げ申請完了

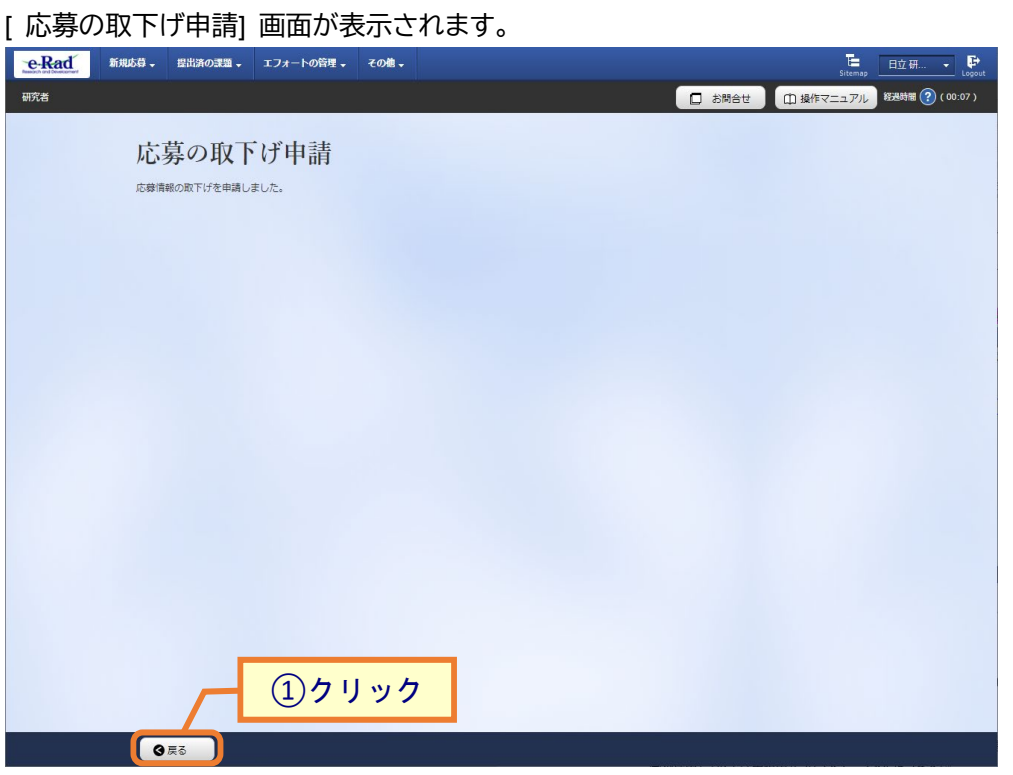

①「戻る」ボタンをクリックし、応募課題の「課題状態」及び「申請状態」を確認してください。

- 研究機関承認が不要の場合 即時で配分機関に取下げ申請が提出され、課題状態が「応募済」、申請状態が「取下申請中」になりま す。
- 研究機関承認が必要な場合 まず研究機関に取下げ申請が提出され、課題状態が「応募済」、申請状態が「取下申請中」というステー タスになります。 事務代表者が承認すると、配分機関に取下げ申請が提出され、課題状態が「応募済」、申請状態が「取 下申請中」になります。

申請した応募課題の取下げを行う手順は以上です。

# **1.7 応募課題の削除**

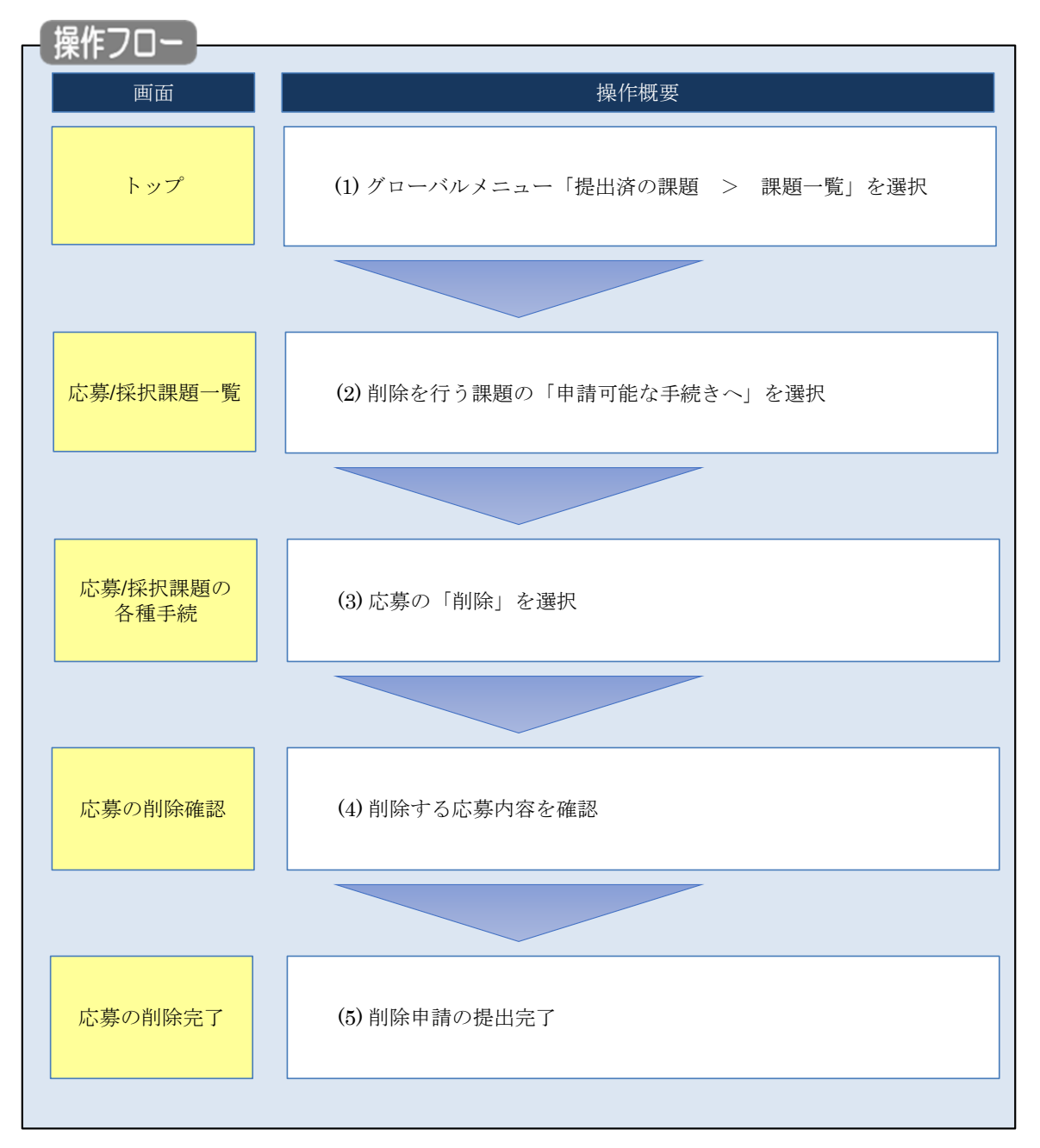

申請した応募課題の削除を行う手順について説明します。

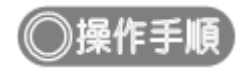

## (1) **グローバルメニューの選択**

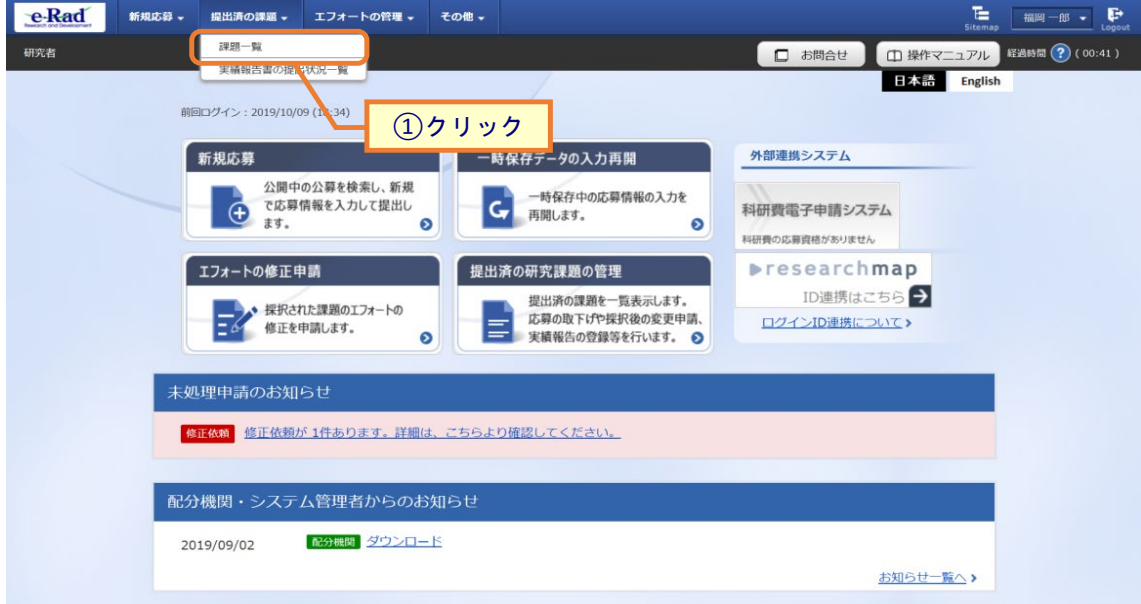

①グローバルメニューの「提出済の課題 > 課題一覧」をクリックしてください。

## (2) 課題の検索

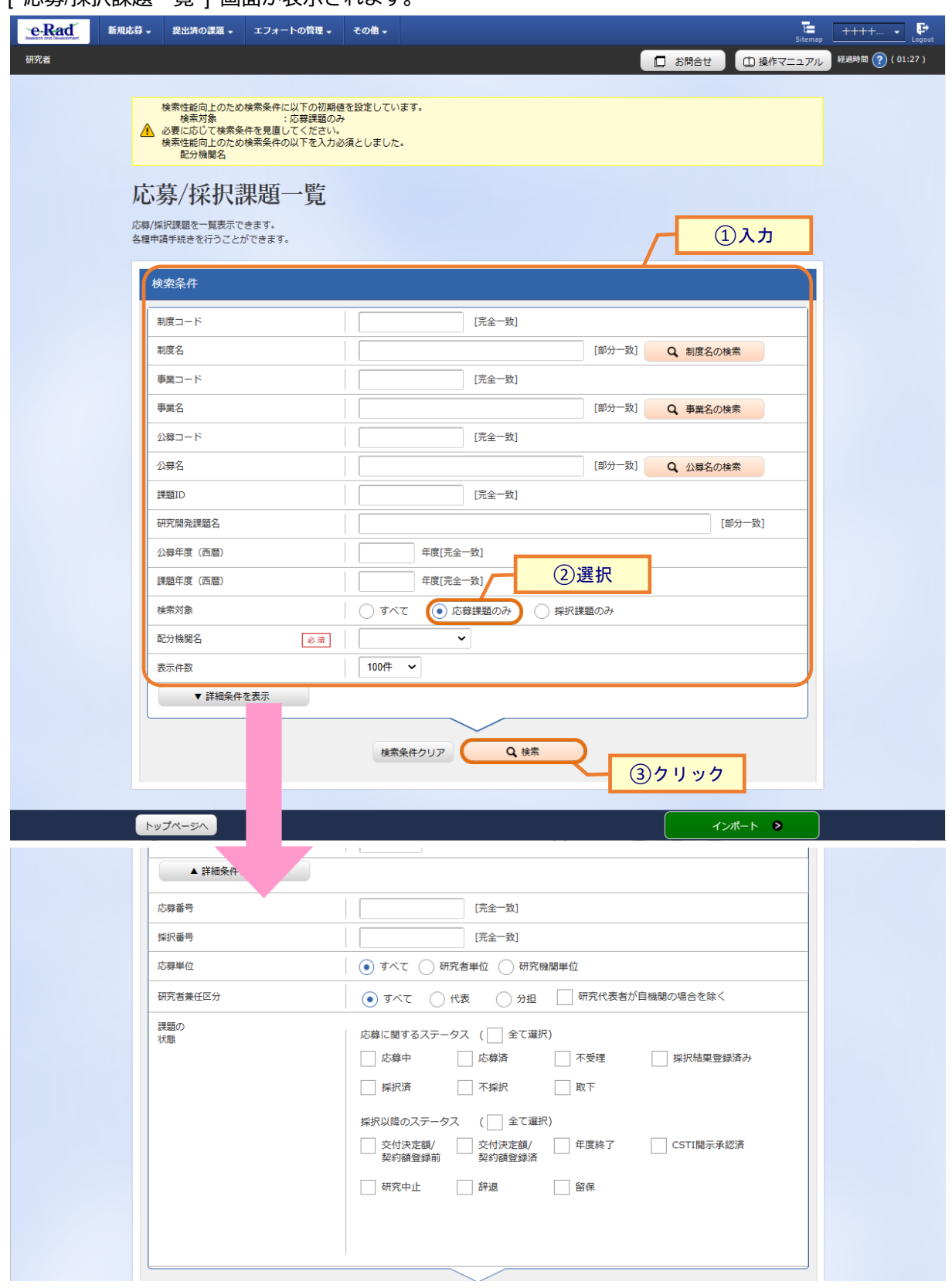

[ 応募/採択課題―覧 1 画面が表示されます。

①検索条件を入力してください。

②「応募課題のみ」を選択してください。

③「検索」ボタンをクリックしてください。

- 検索条件を入力せずに「検索」すると、応募/採択課題が全件表示されます。
- さらに詳細な条件で絞り込みたい場合は、「詳細条件を表示」ボタンをクリックすると、詳細条件が表 示されます。

検索結果が表示されます。

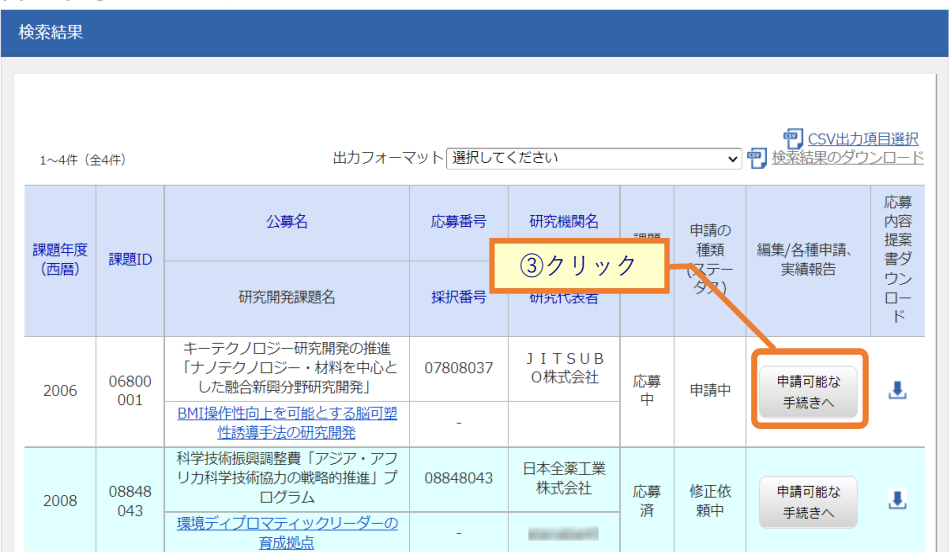

③「申請可能な手続きへ」ボタンをクリックしてください。

## (3) 応募の「削除」を選択

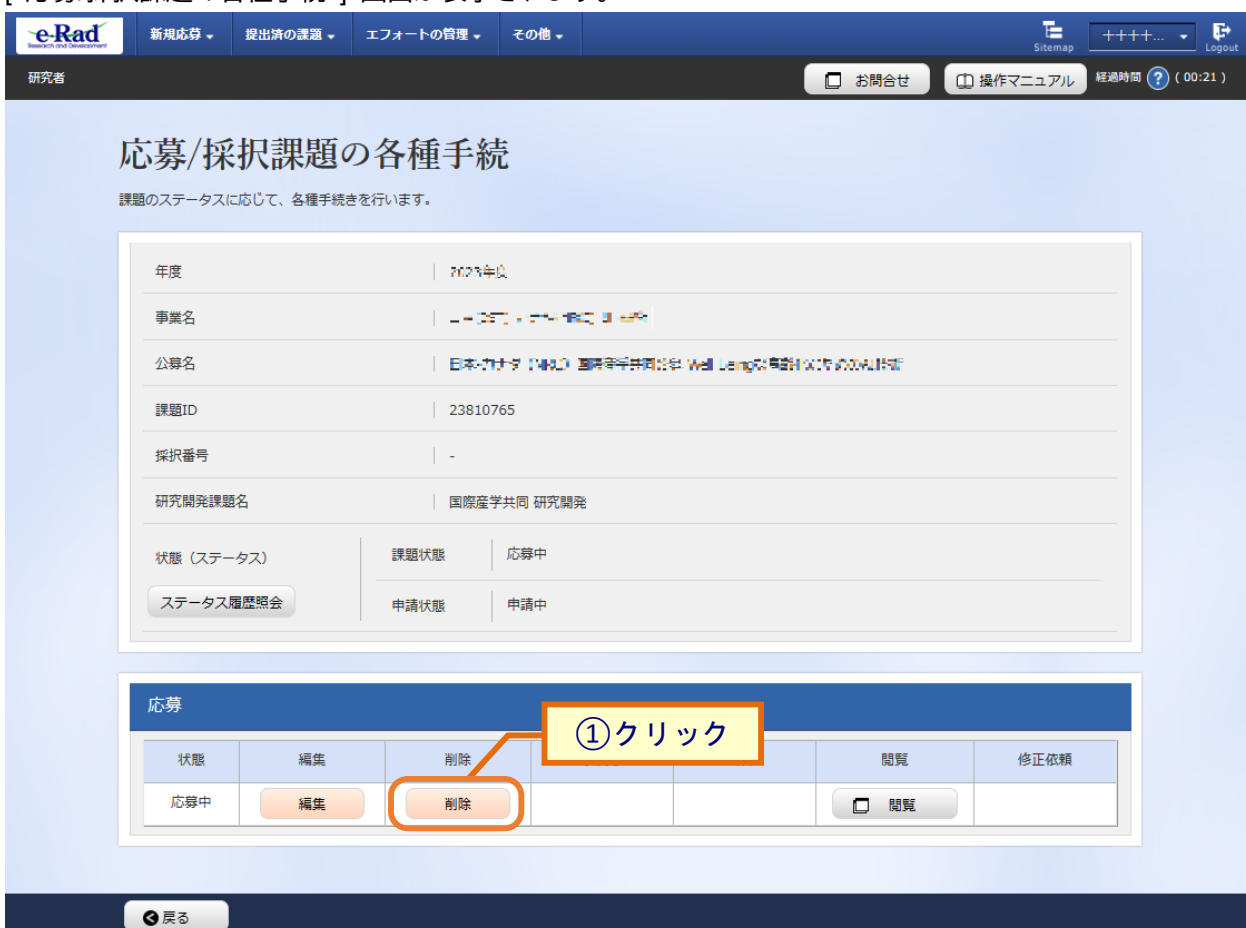

[ 応募/採択課題の各種手続 ] 画面が表示されます。

1応募の「削除」ボタンをクリックしてください。

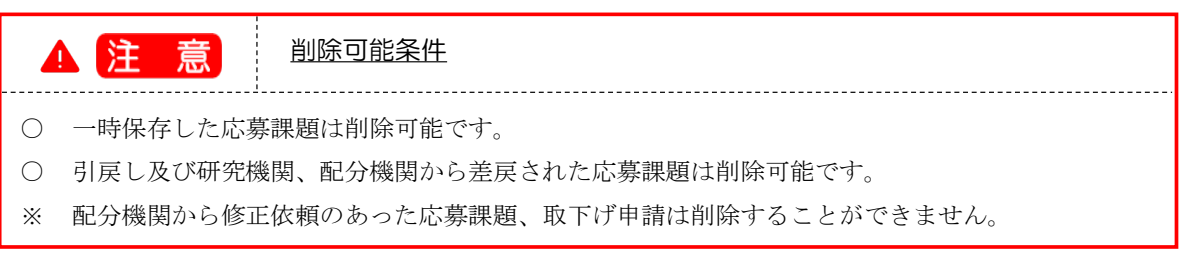

#### (4) 削除する応募内容の確認

#### [ 応募の削除確認 ] 画面が表示されます。

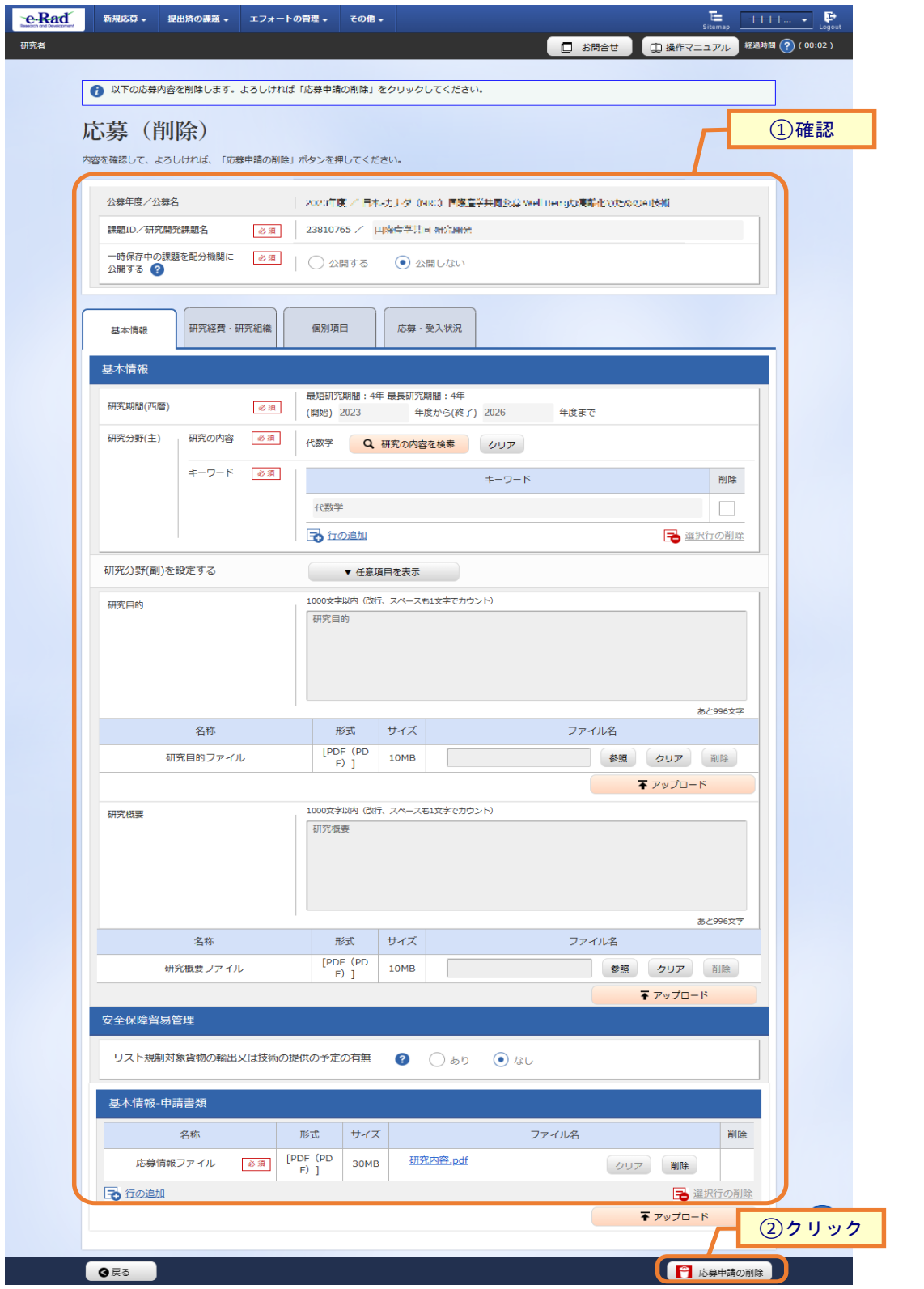

①内容を確認してください。

②「応募申請の削除」ボタンをクリックしてください。

# (5) 応募の削除完了

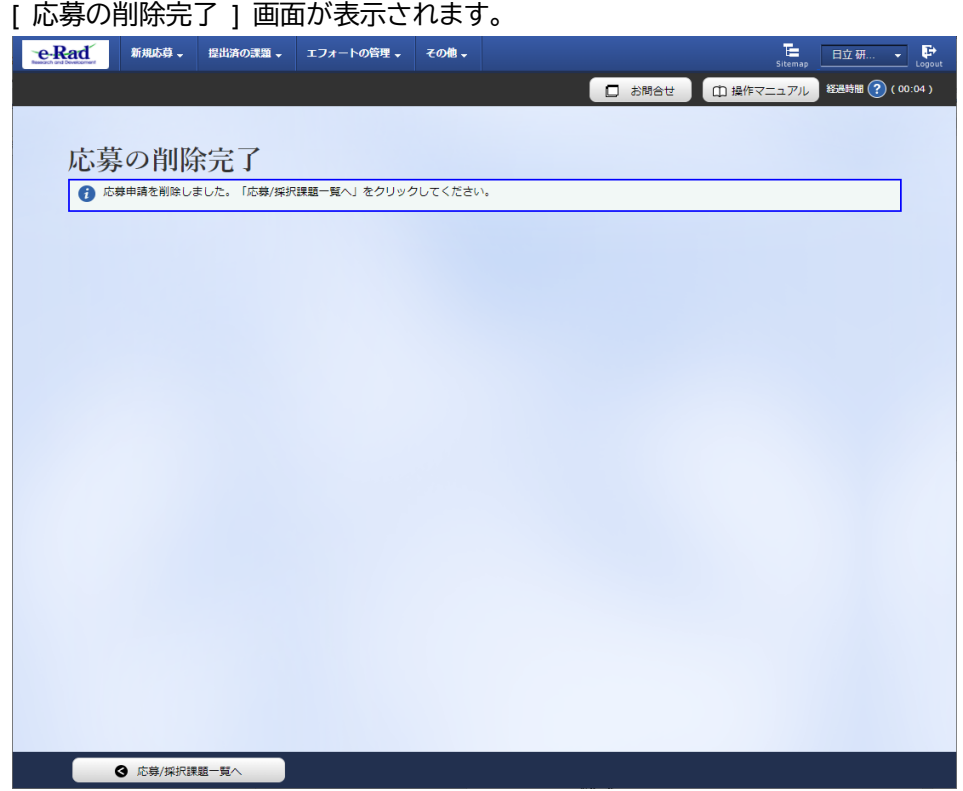

応募課題の削除を行う手順は以上です。